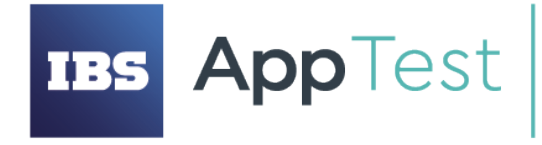

ООО «ИБС АпТест» ОГРН 1207700109088, ИНН/КПП 9731061862/773101001

– сильно сосвоения и и сосвоения сосвоения сосвоения в состоятелей.<br>Вольшой б-р, дом 42, строение 1, этаж 3, помещ/РМ 1102/10<br>телефон/факс: +7 (495) 967 80 80 info@ibsapptest.ru, www.ibsapptest.ru

## **РУКОВОДСТВО ПОЛЬЗОВАТЕЛЯ СИСТЕМЫ УПРАВЛЕНИЯ**

## **ТЕСТИРОВАНИЕМ**

## **КАЙМАН**

Москва, 2021

## Оглавление

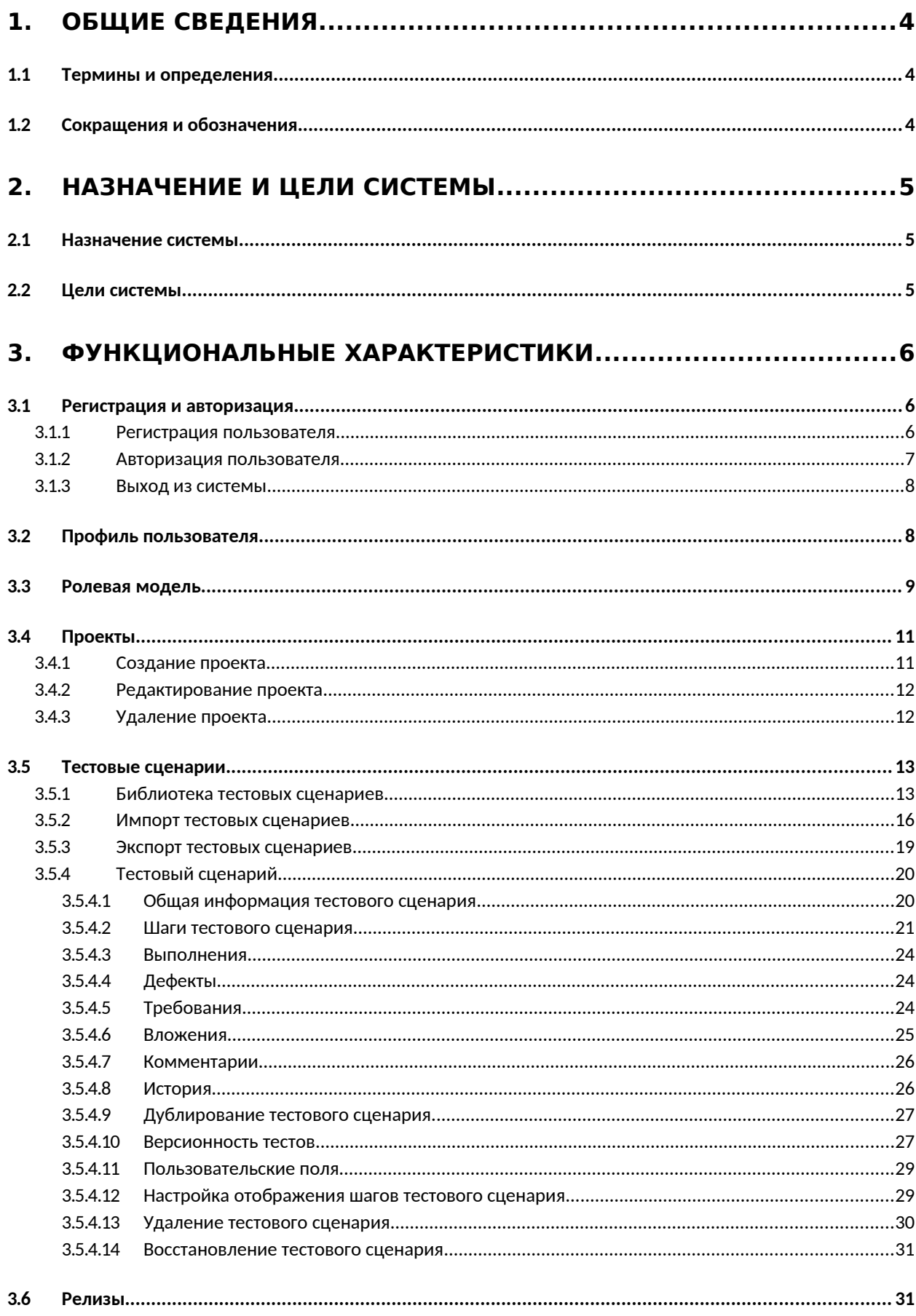

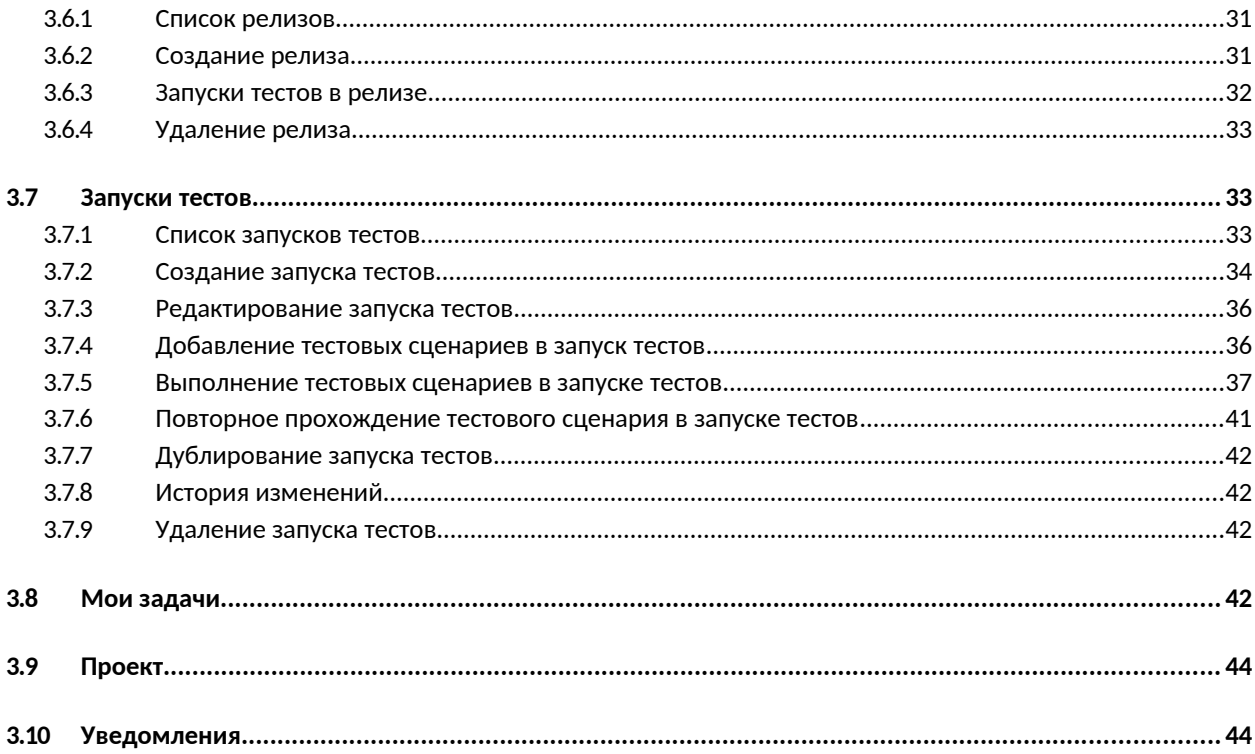

## <span id="page-3-2"></span>**1. Общие сведения**

## <span id="page-3-1"></span>**1.1 Термины и определения**

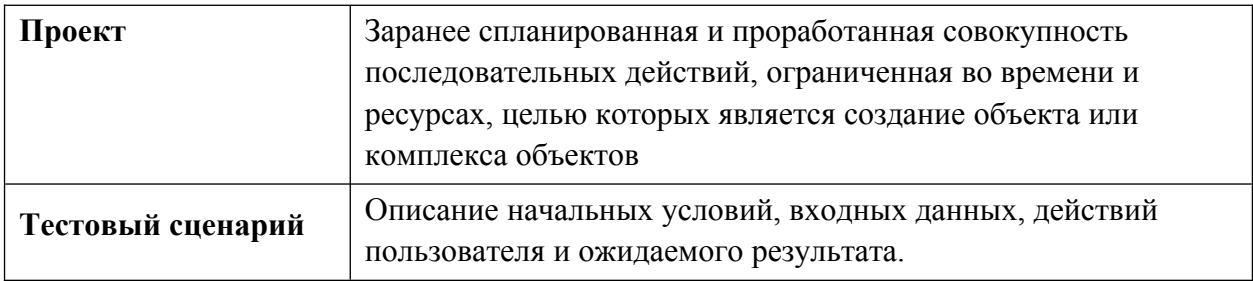

Прочая техническая терминология понимается в соответствии с действующими стандартами и рекомендациями международных органов, ответственных за вопросы стандартизации в сети Интернет.

## <span id="page-3-0"></span>**1.2 Сокращения и обозначения**

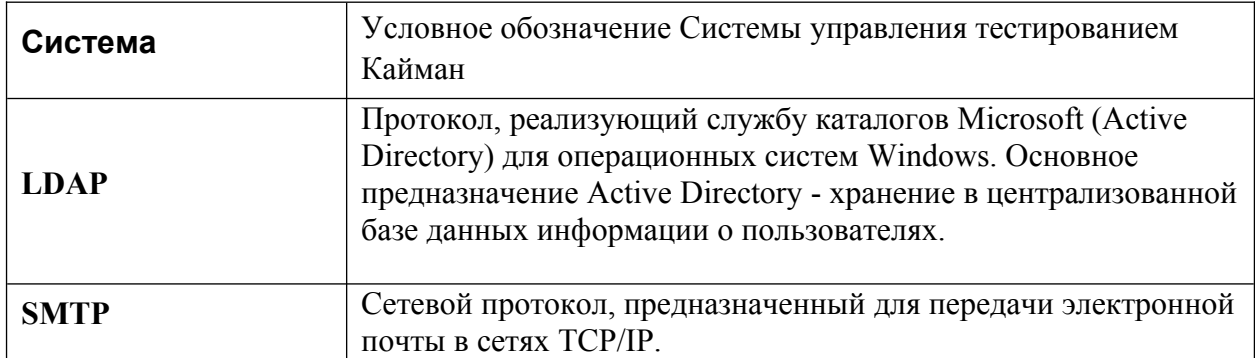

## <span id="page-4-2"></span>**2. Назначение и цели системы**

## <span id="page-4-1"></span>**2.1 Назначение системы**

Системы управления тестированием используются для хранения информации о том, каким образом проводить тестирование, планирования выполнения тестирования, распределения задач между участниками проекта, а также для получения информации в виде отчетов о стадии тестирования и качестве тестируемого продукта.

Основным недостатком существующих решений является сложный и негибкий интерфейс. Решение Кайман призвано предоставить пользователю простой интуитивно понятный интерфейс работы с процессом ручного тестирования, так же его гибкую настройку.

## <span id="page-4-0"></span>**2.2 Цели системы**

Система Кайман предназначена для управления процессом ручного тестирования, хранения тестовой документации (тестовых сценариев), распределения задач по ручному тестированию и учета их выполнения.

Функционал Системы разбит на следующие модули, обеспечивающие полный цикл управления процессом ручного тестирования:

- Библиотека ручных тестовых сценариев,
- Импорт/Экспорт ручных тестовых сценариев,
- Создание и планирование релизов,
- Создание запуска тестовых сценариев,
- Назначение исполнителей за запуск тестовых сценариев,
- Выполнение тестовых сценариев,
- Отображение задач пользователя,
- Отчет о выполнении тестирования,
- Справочники,
- Добавление пользовательских полей в тестовые сценарии,

## <span id="page-5-2"></span>**3. Функциональные характеристики**

## <span id="page-5-1"></span>**3.1 Регистрация и авторизация**

### <span id="page-5-0"></span>**3.1.1 Регистрация пользователя**

Регистрация пользователя осуществляется со страницы со списком пользователей (меню Настройки <sup>•</sup> -> Пользователи, кнопка «Создать»). При создании пользователя предлагается ввести логин пользователя и настроить системные и проектные роли пользователя для доступа к функционалу системы.

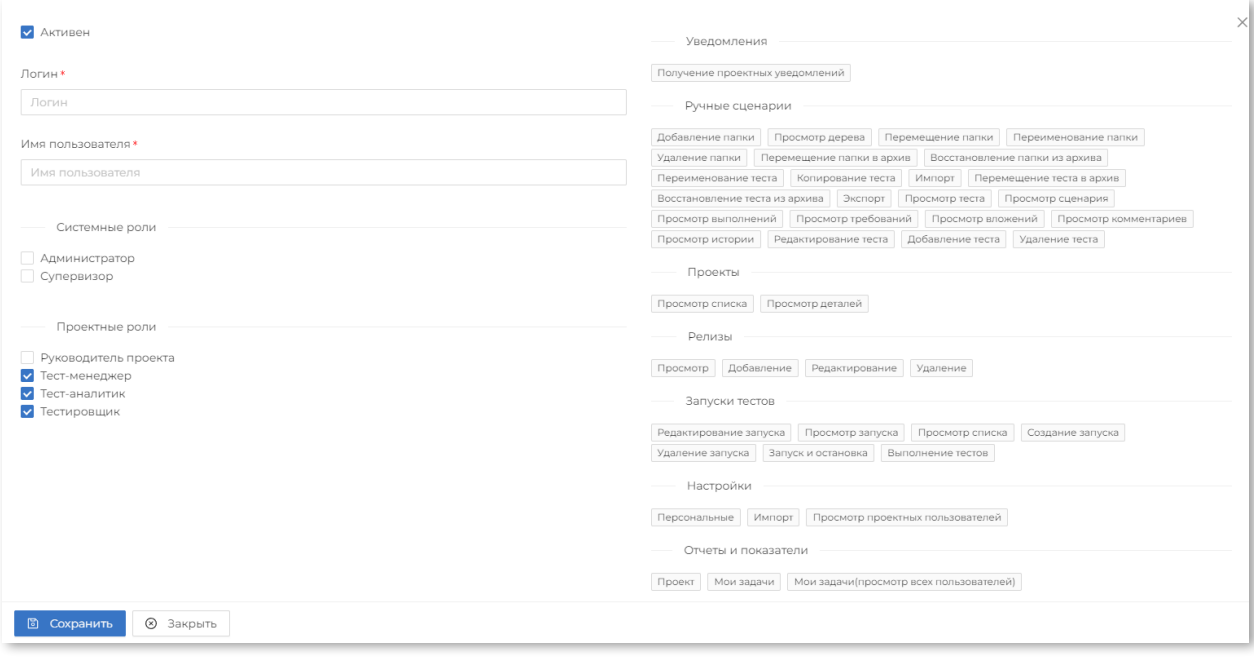

### **Рисунок 1 Регистрация пользователя**

После заполнения полей будет сформирован временный пароль, который передается пользователю для авторизации. При первой авторизации пользователю будет предложено изменить временный пароль на постоянный.

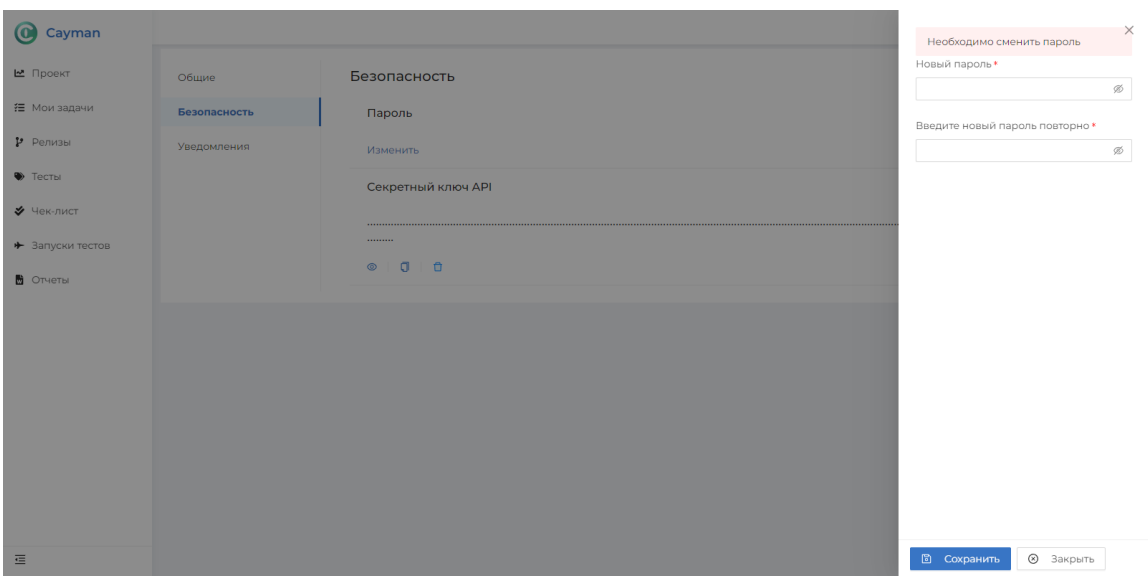

**Рисунок 2 Смена временного пароля на постоянный**

В системе есть возможность настройки интеграции с LDAP-сервером, которая позволяет автоматически синхронизировать пользователей в локальной базе с Active Directory. Настройка осуществляется из меню Настройки -> Общие настройки -> Раздел Авторизация через LDAP.

Авторизация через LDAP **Параметр** з<br>аначение  $\blacksquare$ ad.url <del>⊕</del> ad.basedn ( ad user @ ad.password ( ad.trustStore (i) ad.trustStorePassword (#)

**Рисунок 3 Настройка сервера LDAP**

### <span id="page-6-0"></span>**3.1.2 Авторизация пользователя**

Авторизация пользователя осуществляется с главной страницы системы «Кайман». Для авторизации пользователю необходимо заполнить корректными данными «Логин» и «Пароль». После авторизации пользователь попадает на главную страницу системы - «Мои Задачи». Если «Логин» и «Пароль» заполнены некорректными данными появится сообщение об ошибке «Ошибка авторизации, проверьте логин и пароль».

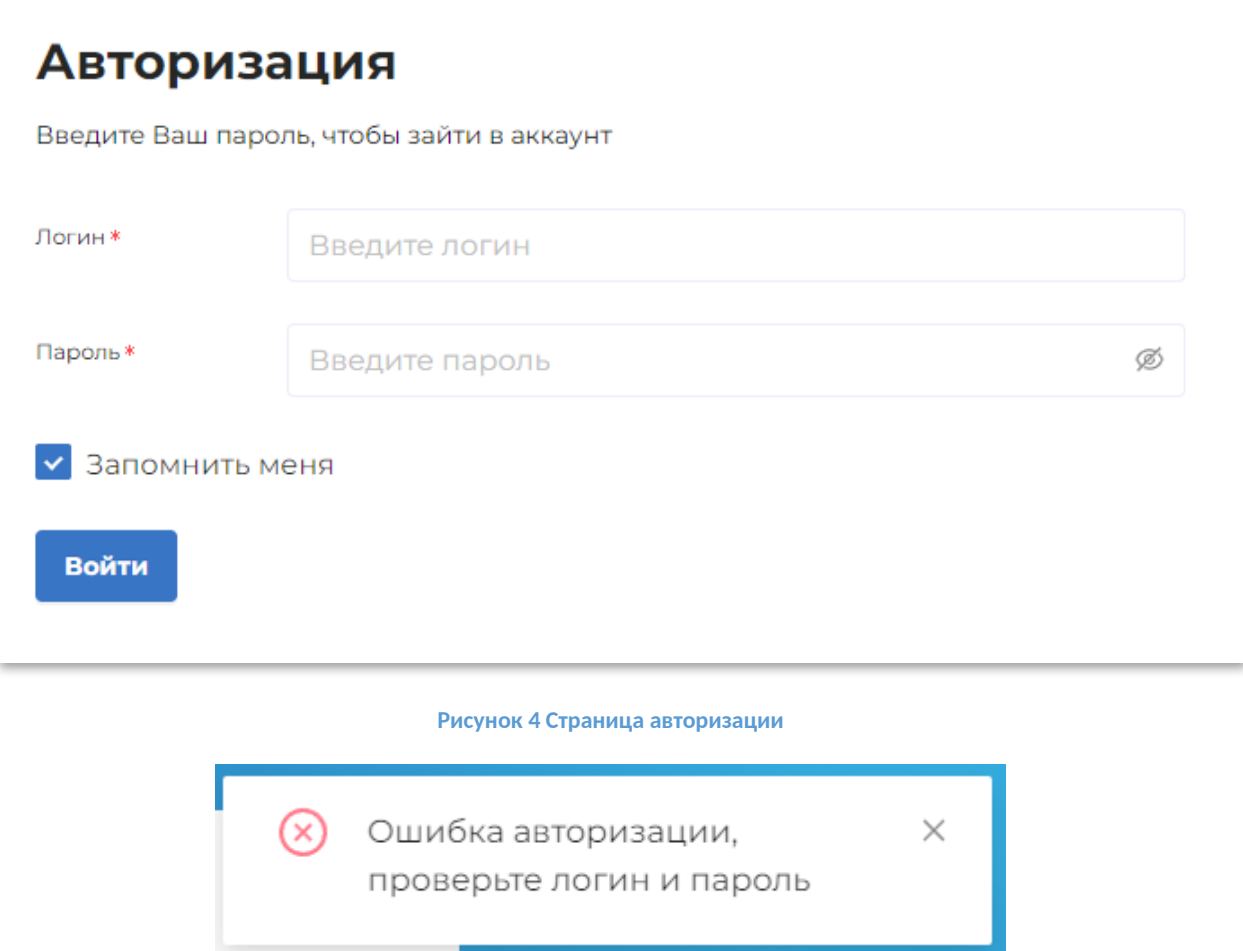

**Рисунок 5 Ошибка авторизации**

## <span id="page-7-1"></span>**3.1.3 Выход из системы**

Для выхода из системы необходимо в меню нажать «Аватар -> Выйти». Если пользователь не осуществлял действий в системе в течение 15 минут, то выход будет выполнен автоматически.

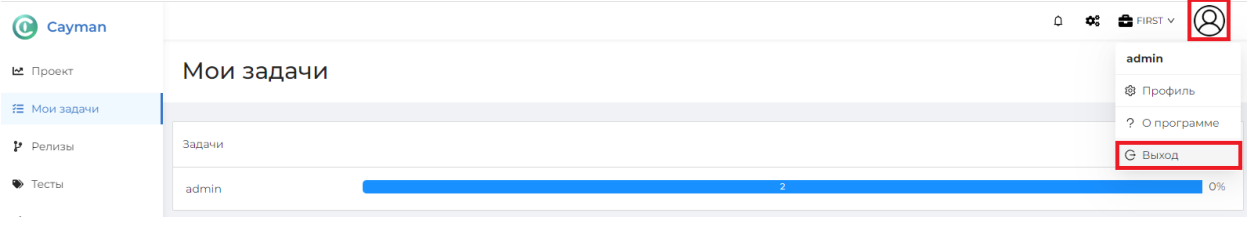

**Рисунок 6 Выход из системы**

## <span id="page-7-0"></span>**3.2 Профиль пользователя**

Для перехода в профиль пользователя необходимо в меню выполнить переход «Аватар -> Профиль».

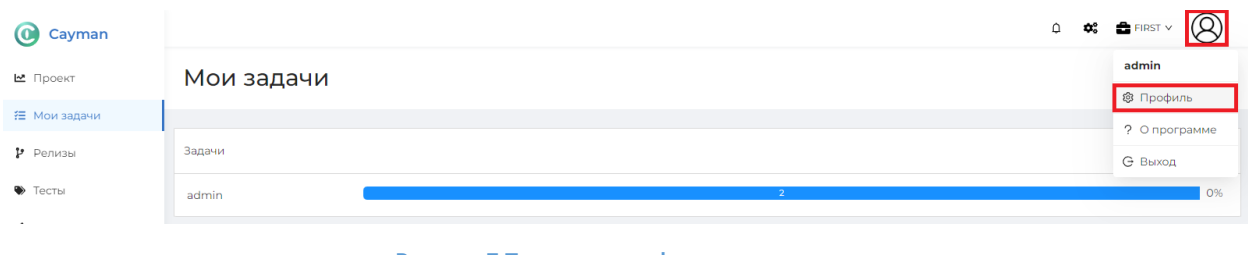

**Рисунок 7 Переход в профиль пользователя**

В профиле пользователя можно сменить аватар. Для этого необходимо в профиле пользователя в разделе «Общие» нажать на кнопку **<u><b>LEC CMOHUT**b abatap</u> и выбрать картинку.

Если пользователь зарегистрирован не через LDAP, то доступно изменение значения поля «Имя».

В разделе «Email» можно указать электронный адрес пользователя, на который будут приходить уведомления из системы.

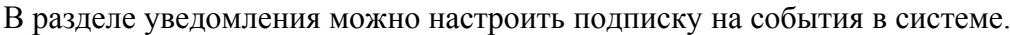

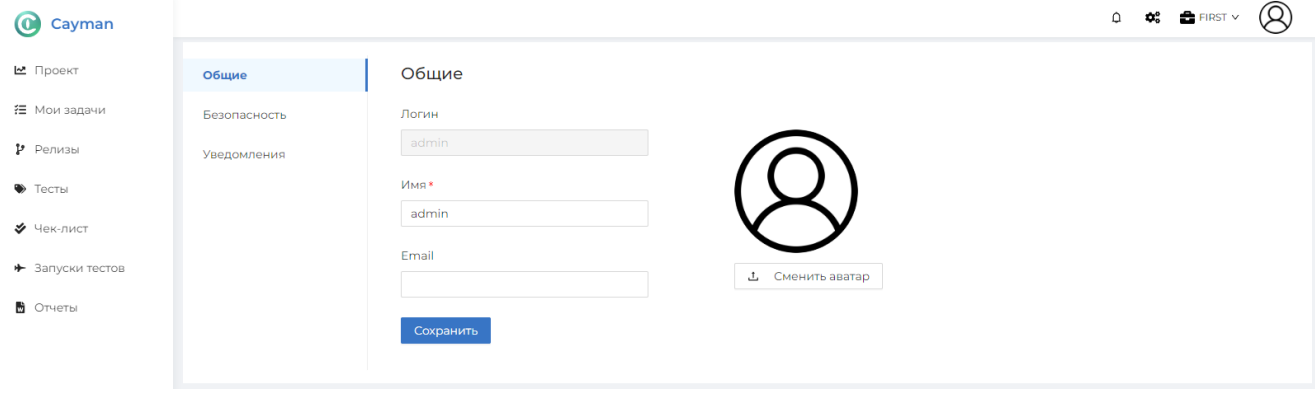

**Рисунок 8 Профиль пользователя**

## <span id="page-8-0"></span>**3.3 Ролевая модель**

Для разграничения прав доступа к функциям системы используется ролевая модель. Роль пользователю настраивается в меню «Настройки  $\bullet$  -> Пользователи». В разделе «Пользователи» нужно нажать на гиперссылку в столбце «Логин». После этого открывается карточка пользователя, где доступно изменение ролей пользователя.

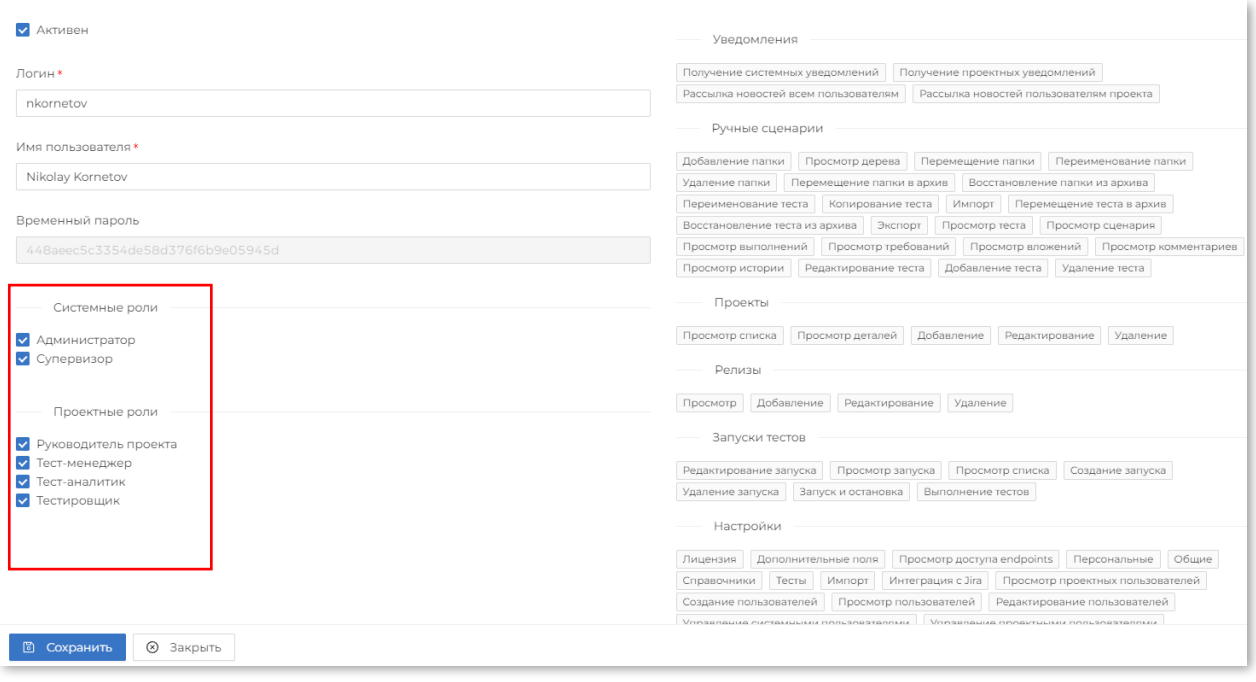

**Рисунок 9 Карточка пользователя и роли пользователя**

Для выбора доступны роли системные роли:

- Администратор
- Супервизор

И проектные роли:

- Руководитель проекта
- Тест-менеджер
- Тест-аналитик
- Тестировщик

Системные роли разграничивают права пользователя в отношении функционала администрирования системы и конфигурирования проектов.

Проектные роли разграничивают права пользователя в части функционала проекта.

Одному пользователю может быть назначено несколько системных и проектных ролей.

Разграничения доступа к функционалу описаны в Приложении 1.

## <span id="page-10-1"></span>**3.4 Проекты**

### <span id="page-10-0"></span>**3.4.1 Создание проекта**

Для создания проекта необходимо перейти в раздел «Все проекты», открыв выпадающее меню с иконкой **и** выбрав пункт «Все проекты». В этом разделе нажать на кнопку «Создать».

Необходимо заполнить поля:

- Наименование наименование проекта,
- ID проекта уникальный идентификатор проекта в системе, идентификатор будет использоваться при формировании идентификаторов Ручных сценариев, Релизов и Запусков тестов,
- Тип проекта не редактируется, по умолчанию установлен как «Функциональное тестирование»,
- Описание проекта дополнительная информация о проекте;

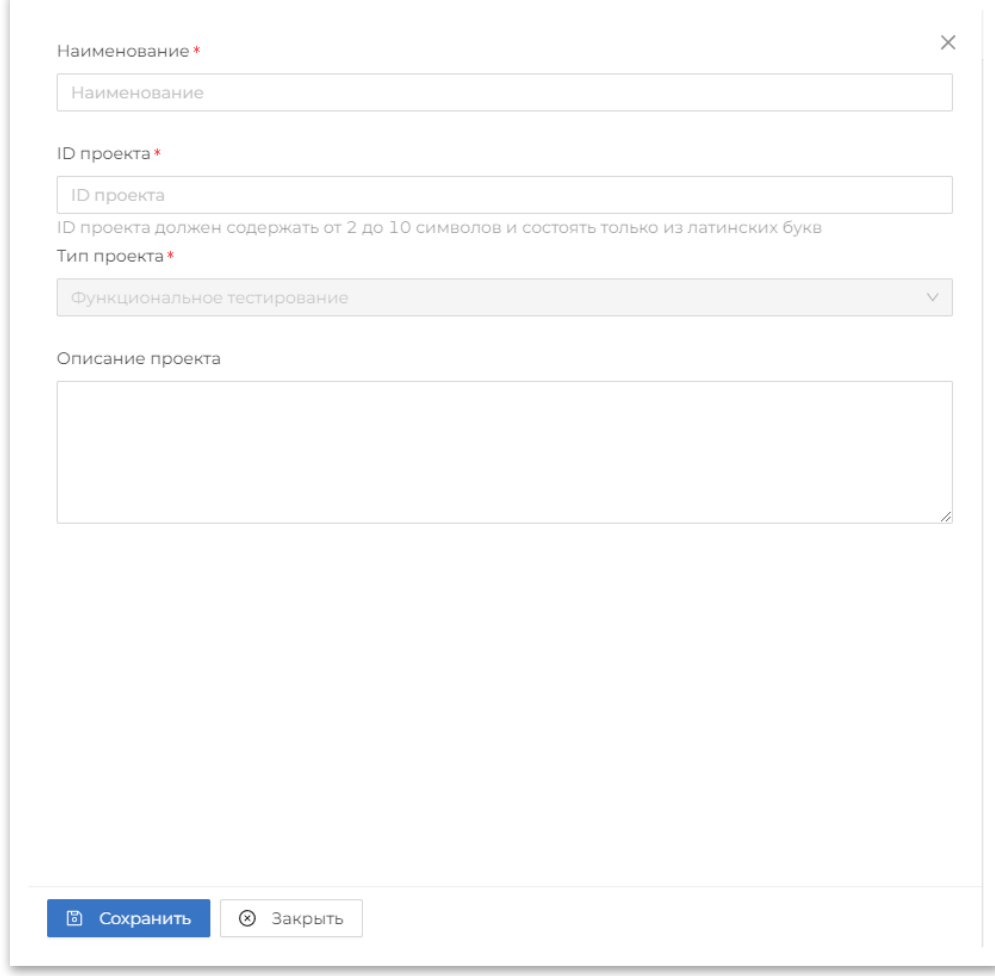

**Рисунок 10 Создание проекта**

Для выполнения операций в проекте необходимо выбрать проект в меню.

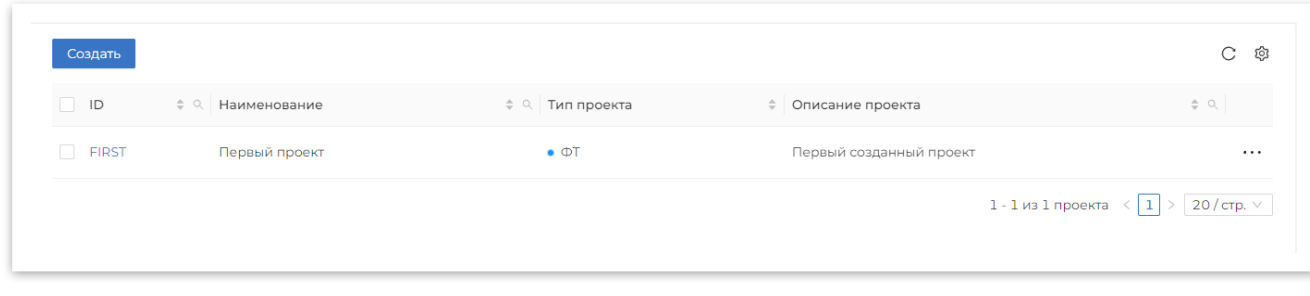

**Рисунок 11 Выбор проекта**

## <span id="page-11-1"></span>**3.4.2 Редактирование проекта**

Для редактирования проекта необходимо в списке проектов нажать на наименование проекта. Для редактирования доступны поля «Наименование» и «Описание проекта»

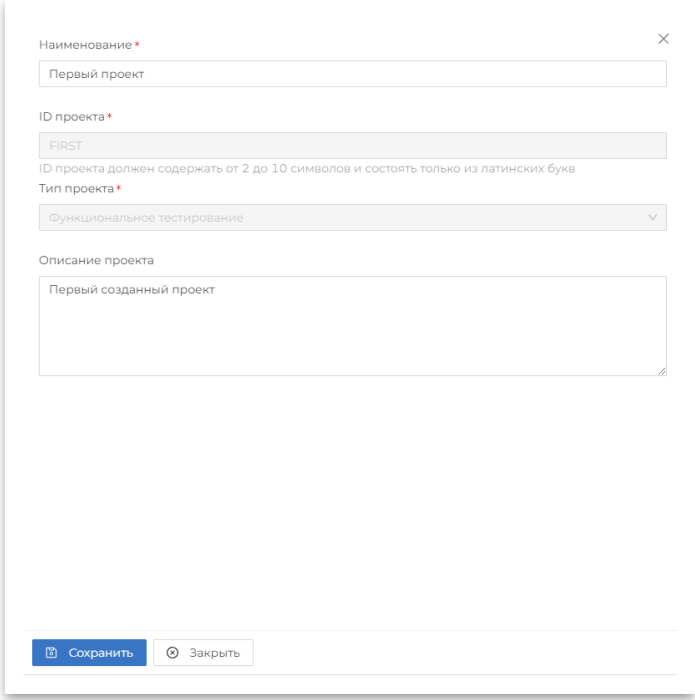

**Рисунок 12 Редактирование карточки проекта**

## <span id="page-11-0"></span>**3.4.3 Удаление проекта**

Для удаления проекта необходимо в списке проектов выделить чек-бокс напротив названия проекта и нажать на кнопку «Удалить» внизу экрана и подтвердить удаление проекта. Проект и все связанные объекты будут удалены.

| Создать                      |                  |                    |                         | $\mathbf C$<br>গু                                                        |
|------------------------------|------------------|--------------------|-------------------------|--------------------------------------------------------------------------|
| $\blacksquare$ ID            | ≑ © Наименование | ≑ © Тип проекта    | • Описание проекта      | $\begin{array}{cc} \bullet & \circlearrowleft. \end{array}$              |
| $\Box$<br><b>TEST</b>        | Тестовый проект  | $\bullet$ $\Phi$ T | $\sim$                  | $\cdots$                                                                 |
| $\checkmark$<br><b>FIRST</b> | Первый проект    | $\bullet$ $\Phi$ T | Первый созданный проект | $\cdots$                                                                 |
|                              |                  |                    |                         | $>$ 20/стр. $\vee$<br>1 - 2 из 2 проектов $\left\langle 1 \right\rangle$ |
|                              |                  |                    |                         |                                                                          |
|                              |                  |                    |                         |                                                                          |
|                              |                  |                    |                         |                                                                          |
|                              |                  |                    |                         |                                                                          |
|                              |                  |                    |                         |                                                                          |
|                              |                  |                    |                         |                                                                          |
|                              |                  |                    |                         |                                                                          |
|                              |                  |                    |                         |                                                                          |
| Выбрано: 1 проект            |                  |                    |                         | Удалить                                                                  |

**Рисунок 6 Подтверждение удаления проекта**

## <span id="page-12-1"></span>**3.5 Тестовые сценарии**

## <span id="page-12-0"></span>**3.5.1 Библиотека тестовых сценариев**

Библиотека тестовых сценариев – иерархическая организация тестовых сценариев, реализованная с помощью каталогов/подкаталогов.

Для перехода к библиотеке тестовых сценариев необходимо выбрать в боковом меню вкладку «Тесты»

В списке тестовый сценарий имеет атрибуты:

- Наименование,
- ID (Уникальный идентификатор),
- Статус,
- Приоритет
- Теги;

Остальные атрибуты (Номер последней версии, Дефекты, Автор, Расположение) могут быть добавлены в список через кнопку «Настройки»

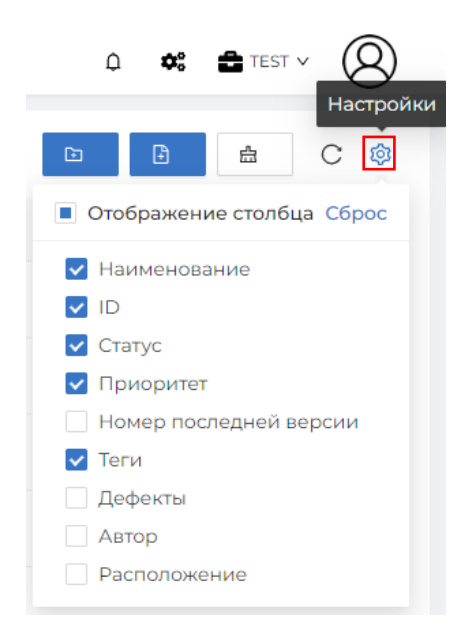

**Рисунок 14 Подтверждение удаления проекта**

Для списка тестовых сценариев доступны операции:

- Поиск по нажатию на пиктограмму **в** столбце «Наименование», «ID» или «Расположение» выпадает апплет, где можно произвести контекстный поиск по этим столбцам. По столбцам «Статус», «Приоритет», «Дефекты» и «Автор» можно настроить фильтр.
- Добавить папку  $\Box$  создание папки (каталога) в корне библиотеки тестов,
- Добавить тест создание тестового сценария в корне библиотеки тестов,
- Экспорт перенос тестовых сценариев из системы в Excel.

| Cayman<br>0)                   |                                  |         |          |             |
|--------------------------------|----------------------------------|---------|----------|-------------|
| ⊵ Проект                       | Архив                            |         |          |             |
| <b>行</b> Мои задачи            | Наименование                     | $Q$ ID  | Q Статус | ₩ Приоритет |
| 1 Релизы                       | - Тест-набор<br>$\Box$           |         |          |             |
| • Тесты                        | $\Box$<br>• Тест кейс в наборе 1 | TEST-T3 | Черновик | Высокий     |
| ◆ Чек-лист<br>• Запуски тестов | $\Box$<br>• Тест кейс в наборе 2 | TEST-T4 | Черновик | Высокий     |
| • Отчеты                       | $\Box$<br>• Тест-кейс 1          | TEST-T1 | Черновик | Высокий     |
|                                | $\Box$<br>• Тест-кейс 2          | TEST-T2 | Черновик | Высокий     |
|                                |                                  |         |          |             |

**Рисунок 15 Список тестовых сценариев**

Для вызова меню действий с папками (каталогами) необходимо нажать на пиктограмму ••• напротив названия каталога.

Доступны операции:

- Создать вложенную папку создание папки (каталога) дочерней по отношению к выбранной папке,
- Создать тест создание тестового сценария дочернего по отношению к выбранной папке,
- В архив перемещение папки (каталога) и дочерних по отношению к ней объектов в архивную папку.

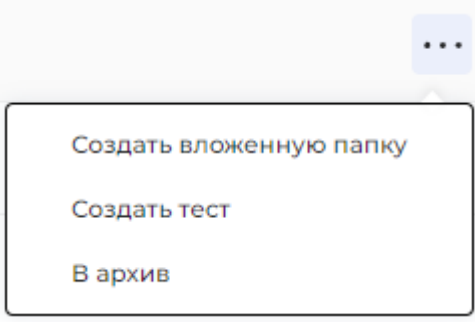

**Рисунок 7 Операции с папками**

Для вызова меню действий с тестовыми сценариями необходимо нажать на пиктограмму ••• напротив названия тестового сценария.

Доступны операции:

- Экспорт перенос тестовых сценариев из системы в Excel.
- Копировать создание копии выбранного теста,
- В архив перемещение теста в архивную папку.

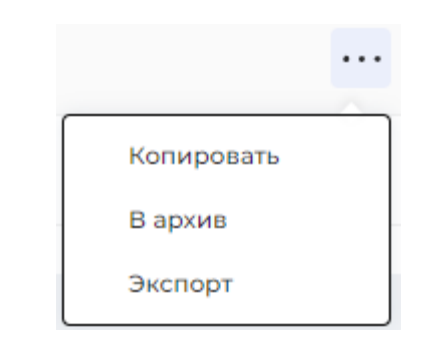

**Рисунок 8 Операции с тестовыми сценариями**

Так же доступны массовые действия с тестовыми сценариями. Для выполнения массовых действий над сценариями необходимо активировать чек-бокс напротив одного или более сценария из списка (в случае активации чек-бокса напротив каталога, автоматически выделяются все тестовые сценарии, входящие в этот каталог). После активации чекбоксов в нижней части экрана появляется панель, где доступны следующие действия:

- Экспорт перенос выбранных тестовых сценариев из системы в Excel.
- Копировать создание копии выбранных тестоа,
- В архив перемещение тестов в архивную папку.

|                         | Архив                                           |                          |                                                                         |                    | $\mathbf{E}$ | 夁<br>$\begin{array}{c} \hline \end{array}$ | C<br>ණ     |
|-------------------------|-------------------------------------------------|--------------------------|-------------------------------------------------------------------------|--------------------|--------------|--------------------------------------------|------------|
| п                       | Наименование                                    |                          | Q ID Q Статус У Приоритет У Номер последней версии Теги Дефекты У Автор |                    |              | • Расположение Q                           |            |
| n                       | • Тест-набор<br>$\qquad \qquad -$               |                          |                                                                         |                    |              |                                            | $\cdots$   |
| 0                       | • Тест кейс в наборе 1 ГЕST-Т3 Черновик Высокий |                          | 1                                                                       | <sup>2</sup> admin |              | Тест-набор                                 | $\cdots$   |
| $\Box$                  | • Тест кейс в наборе 2 TEST-T4 Черновик Высокий |                          | $\mathbf{1}$                                                            | <sup>2</sup> admin |              | Тест-набор                                 | $\cdots$   |
| $\checkmark$            | • Тест-кейс 1                                   | TEST-T1 Черновик Высокий | 1                                                                       | <b>Q</b> admin     |              |                                            | $\cdots$   |
| $\overline{\mathbf{v}}$ | • Тест-кейс 2                                   | TEST-T2 Черновик Высокий | 1                                                                       | <sup>2</sup> admin |              |                                            | $\cdots$   |
|                         |                                                 |                          |                                                                         |                    |              |                                            |            |
|                         |                                                 |                          |                                                                         |                    |              |                                            |            |
|                         |                                                 |                          |                                                                         |                    |              |                                            |            |
|                         |                                                 |                          |                                                                         |                    |              |                                            |            |
|                         |                                                 |                          |                                                                         |                    |              |                                            |            |
|                         | Выбрано: 2 элемента                             |                          |                                                                         |                    | Экспорт      | В архив                                    | Копировать |

**Рисунок 16 Массовые действия с тестовыми сценариями**

В библиотеке тестовых сценариев так же находится переключатель «Архив». При его активации выводится список тестовых сценариев, добавленных в архив.

По нажатии на пиктограмму ••• напротив выбранного архивного тестового сценария выходит выпадающий список с действиями, которые доступны для выполнения над архивным тестом:

- Восстановить тестовый сценарий восстанавливается в Библиотеке тестов
- Удалить тестовый сценарий удаляется из Архива и более недоступен для восстановления.

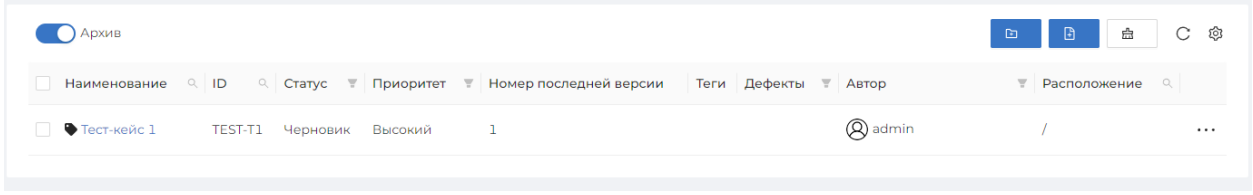

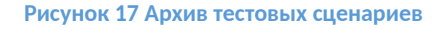

### <span id="page-15-0"></span>**3.5.2 Импорт тестовых сценариев**

Импорт тестовых сценариев представляет собой загрузку тестовых сценариев из внешних источников.

Для перехода к импорту тестовых сценариев необходимо раскрыть меню «Настройки» и в выпавшем списке нажать на кнопку «Выполнение импорта тестов».

Импорт состоит из 5 последовательных шагов:

- Выбор источника из какого типа файла или системы будем импортировать тесты. На текущий момент работает только из Microsoft Excel,
- Параметры выбираются файлы для импорта и тесты,
- Маппинг полей выбор соответствия полей в Excel-файле с полями тестового сценария в системе,
- Маппинг значений -
- Выбор тестов выбор папки, в которую будут импортированы тесты и выбор самих тестов для импорта
- Результат отображается результат импорта, так же можно удалить тесты и сохранить шаблон для импорта

На первой форме импорта тестовых сценариев необходимо выбрать источник Microsoft Excel.

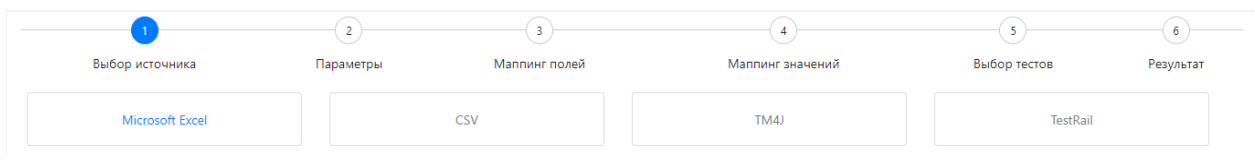

**Рисунок 18 Выбор источника**

На следующей форме «Параметры» необходимо заполнить поля:

- Файл один или несколько файлов, из которым импортируем тесты
- Шаблон для загрузки ранее сохраненный шаблон
- Строка с наименованием столбцов обязательное поле, где нужно указатиь номер строки в Excel-файле, в котором располагаются заголовки столбцов.

После выбора одного или нескольких файлов для импорта будут загружены листы из этих документов. Необходимо выбрать листы, с которых необходимо импортировать тесты.

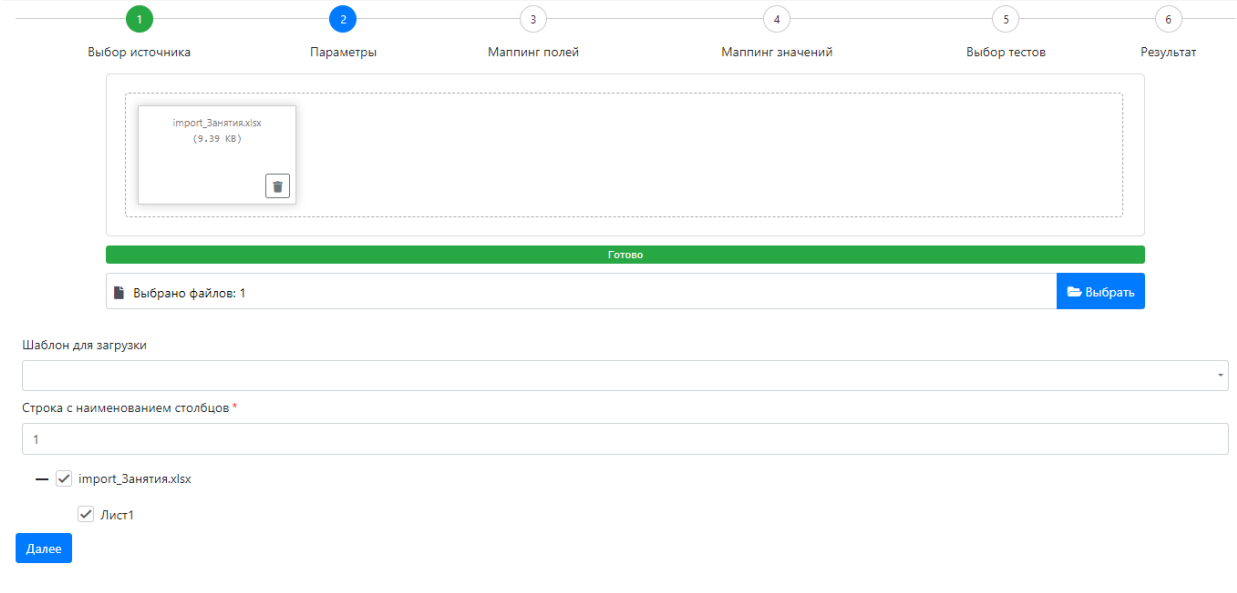

**Рисунок 19 Параметры импорта**

После нажатия на кнопку «Далее» будет осуществлен переход на следующую форму импорта «Маппинг полей». На этой форме необходимо осуществить соответствие полей ручного тестового сценария с полями из Microsoft Excel. Если на одном листе файла описано несколько тестовых сценариев, то необходимо отменить «Несколько тестовых сценариев на странице Excel» и выбрать уникальное поле – разделитель тестов.

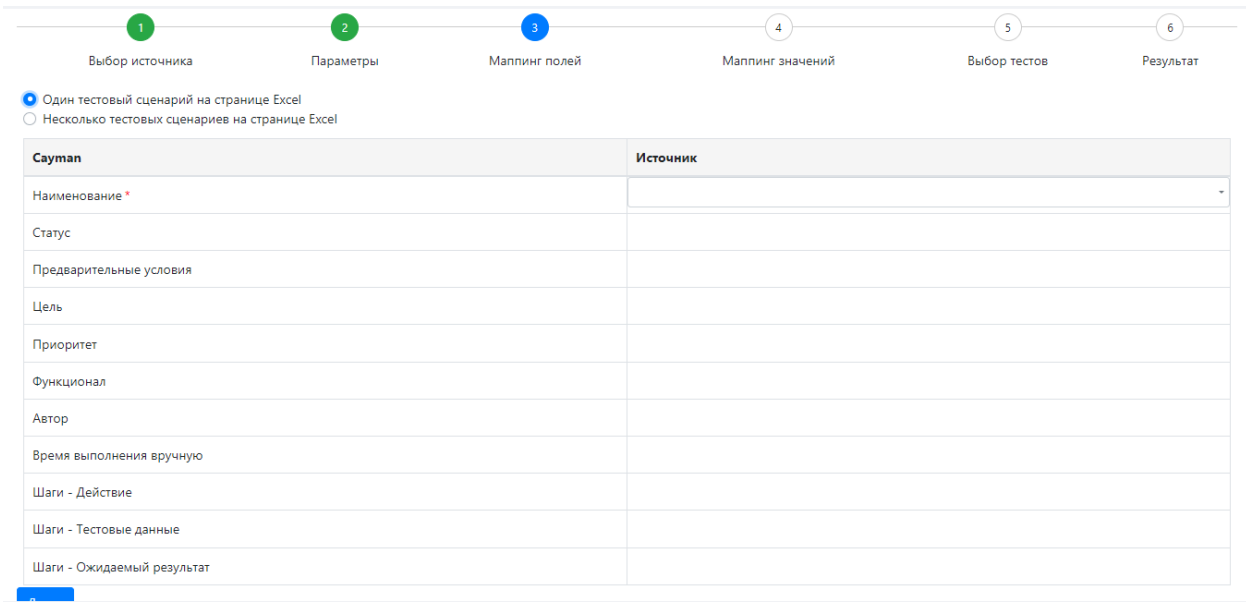

### **Рисунок 9 Маппинг полей**

После нажатия на кнопку «Далее», если это необходимо, осуществляется переход на шаг «Маппинг значений», где можно выбрать из списка значения, которые будут соответствовать в файле для импорта и в Системе.

После нажатия на кнопку «Далее» происходит переход в папку «Выбор тестов». На этом шаге можно выбрать папку, в которую будут импортированы тесты и отображаются тесты с их наименованием. Зеленым показаны тесты, которые будут созданы, красным тесты, импорт которых невозможен (например, выбрали лист, на котором нет указанных в маппинге полей). На этом шаге можно отменить импорт тестов, сняв выделение чекбокса.

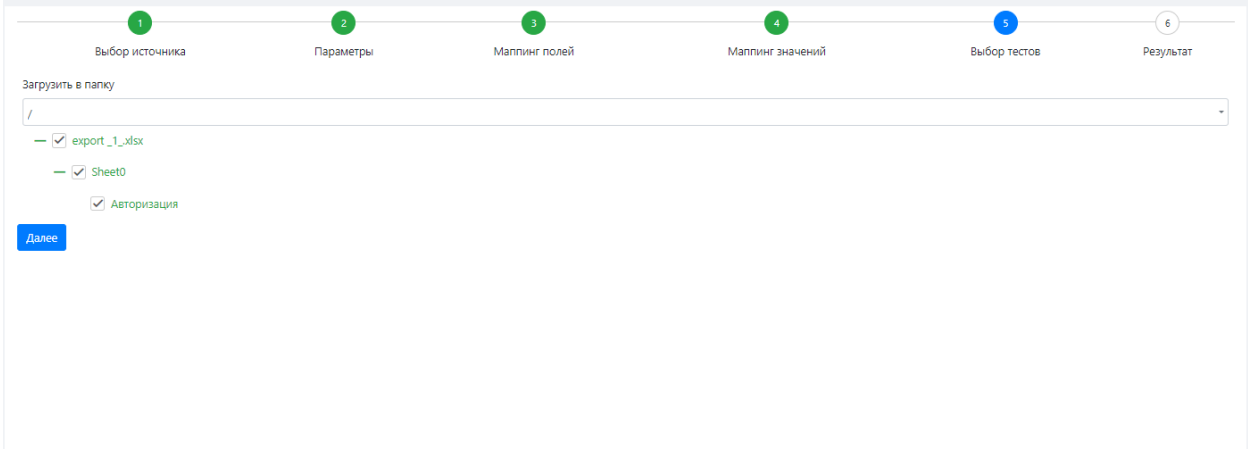

### **Рисунок 21 Выбор тестов**

После нажатия на кнопку «Далее» осуществляется переход на шаг «Результат». На этом шаге показываются созданные тесты. На этом шаге можно удалить созданные тесты и создать шаблон для импорта.

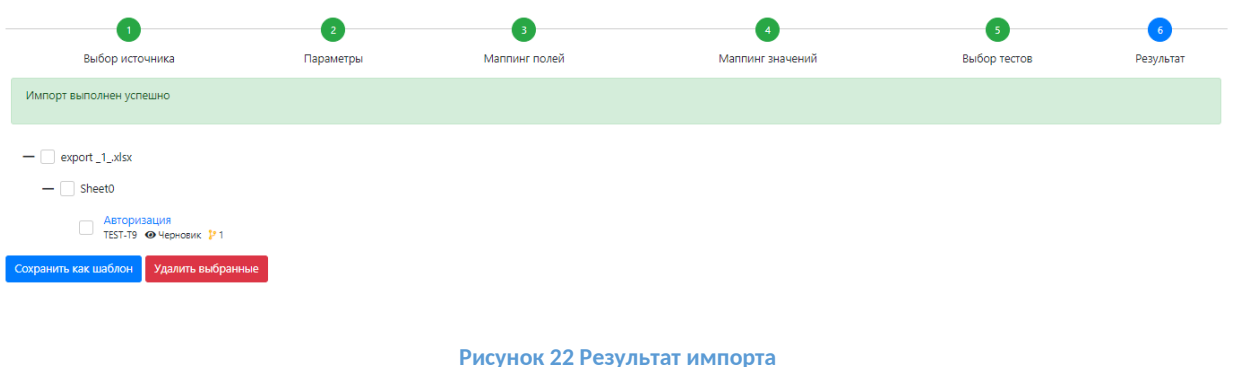

### <span id="page-18-0"></span>**3.5.3 Экспорт тестовых сценариев**

Экспорт тестовых сценариев предназначен для выгрузки тестовых сценариев в файл Microsoft Excel.

Для перехода к экспорту тестовых сценариев можно экспортировать как один тестовый сценарий, так и несколько в один файл:

- 1. Экспорт одного тестового сценария. В библиотеке тестов напротив сценария, который необходимо экспортировать, нажать на пиктограмму •• • и в открывшемся списке выбрать «Экспорт».
- 2. Экспорт нескольких тестовых сценариев. Необходимо активировать чек-боксы напротив тестовых сценариев, которые нужно выгрузить в один файл, и, на появившейся внизу панели, нажать на кнопку «Экспорт».

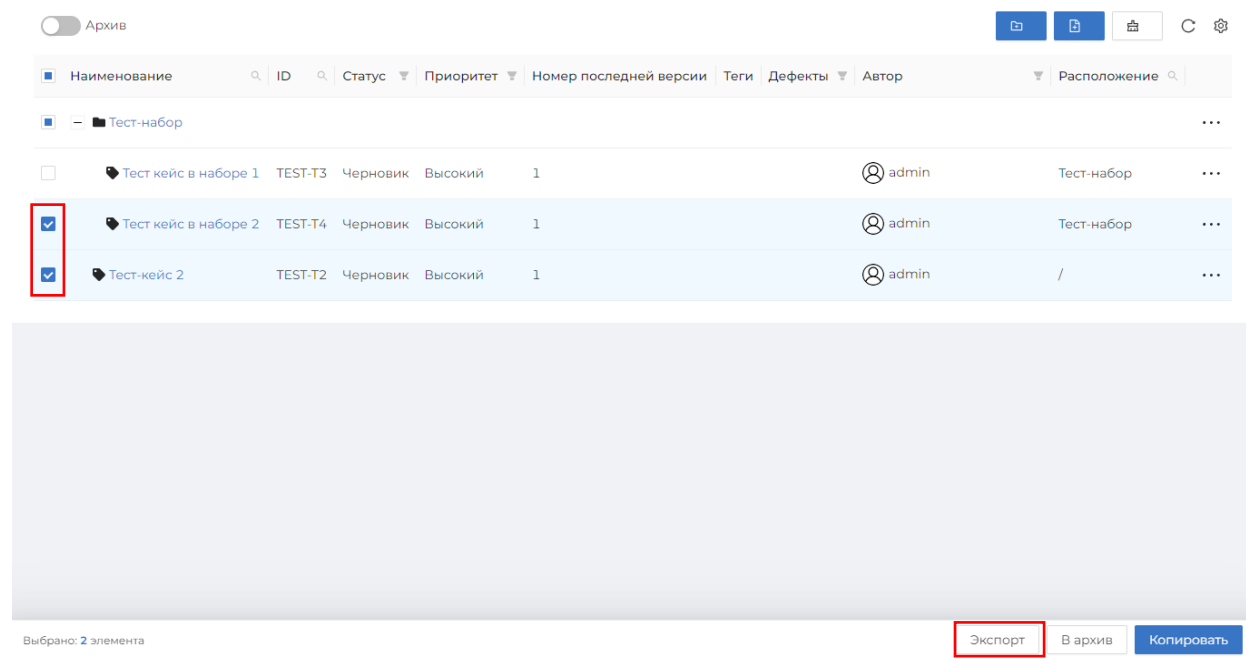

### **Рисунок 10 Выбор тестов для экспорта**

На компьютер будет загружен файл Microsoft Excel с выбранными тестовыми сценариями.

### <span id="page-19-1"></span>**3.5.4 Тестовый сценарий**

Для создания тестового сценария необходимо выбрать в меню «Тесты -> Ручные сценарии» и в библиотеке тестов нажать на кнопку «Добавить тест» **В нажать на •**•• напротив папки и в выпадающем списке выбрать «Создать тест». После нажатия на кнопку появится пустая карточка тестового сценария

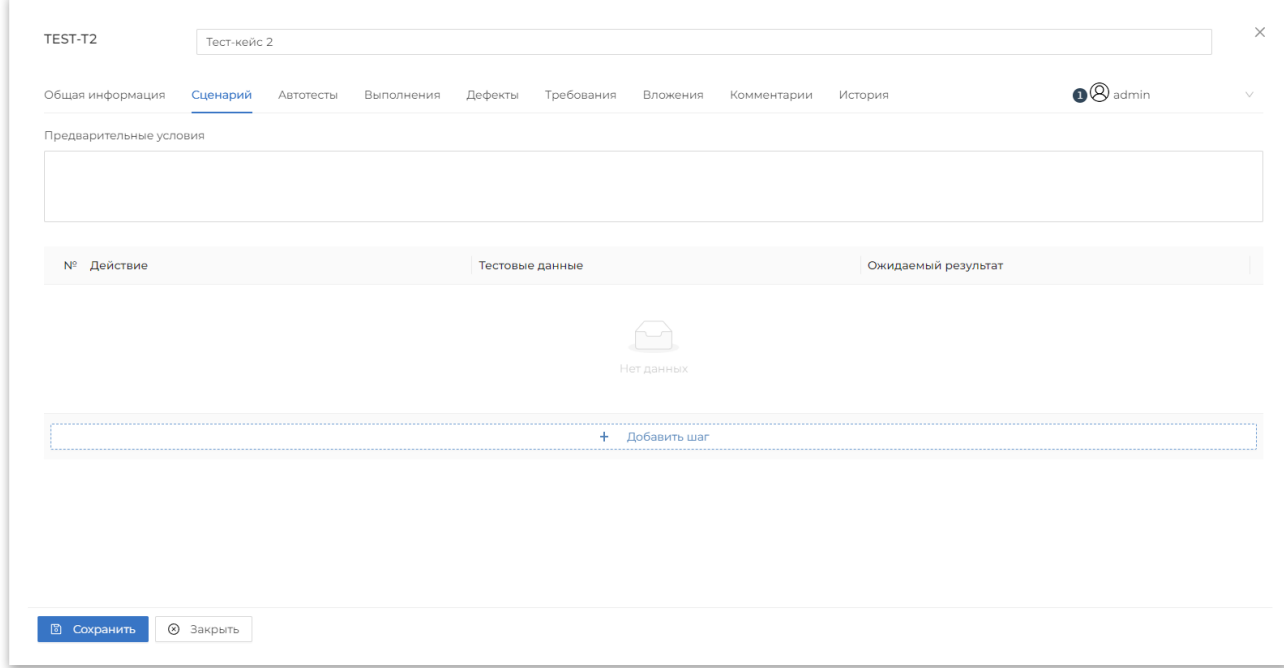

**Рисунок 24 Карточка тестового сценария**

Тестовый сценарий состоит из вкладок:

- Общая информация общая информация о тесте,
- Сценарий набор действий, необходимых для прохождения тестового сценария,
- Автотесты связанные с тестовым сценарием автотесты; пока эта вкладка не используется
- Выполнения история выполнений теста,
- Требования требования, на основе которых был создан тестовый сценарий,
- Вложения дополнительные вложения к тестовому сценарию,
- Комментарии история комментирования тестового сценария,
- История история изменений атрибутов тестового сценария.

На всех вкладках доступно общее поле «Наименование теста».

Для редактирования тестового сценария необходимо выбрать тест в библиотеке тестовых сценариев и нажать на гиперссылке в столбце «Наименование».

### <span id="page-19-0"></span>**3.5.4.1 Общая информация тестового сценария**

В карточке тестового сценария на вкладке общая информация отображаются следующе поля:

Системные поля:

- Расположение расположение теста в библиотеке тестовых сценариев,
- Приоритет (обязательное поле) приоритет тестового сценария, список приоритетов настраивается в справочнике «Приоритеты ручных сценариев»,
- Статус (обязательное поле) статус тестового сценария, список статусов настраиваются в справочнике «Статусы ручных сценариев»,
- Выполнение вручную ориентировочное время выполнения тестового сценария. Используется при формировании прогнозируемого времени выполнения запуска нескольких тестовых сценариев
- Цель назначение тестового сценария,
- <span id="page-20-0"></span>Теги – метки, которыми можно пометить тестовый сценария,

### **3.5.4.2 Шаги тестового сценария**

На вкладке «Сценарий» отображаются шаги тестового сценария и предусловия.

Для предусловий сценария реализовано поле «Предварительные условия» – предварительные действия, которые необходимо выполнить перед выполнением тестового сценария.

Для шагов предусмотрено поле со следующими столбцами:

- № (Порядковый номер)
- Действие
- Тестовые данные
- Ожидаемый результат

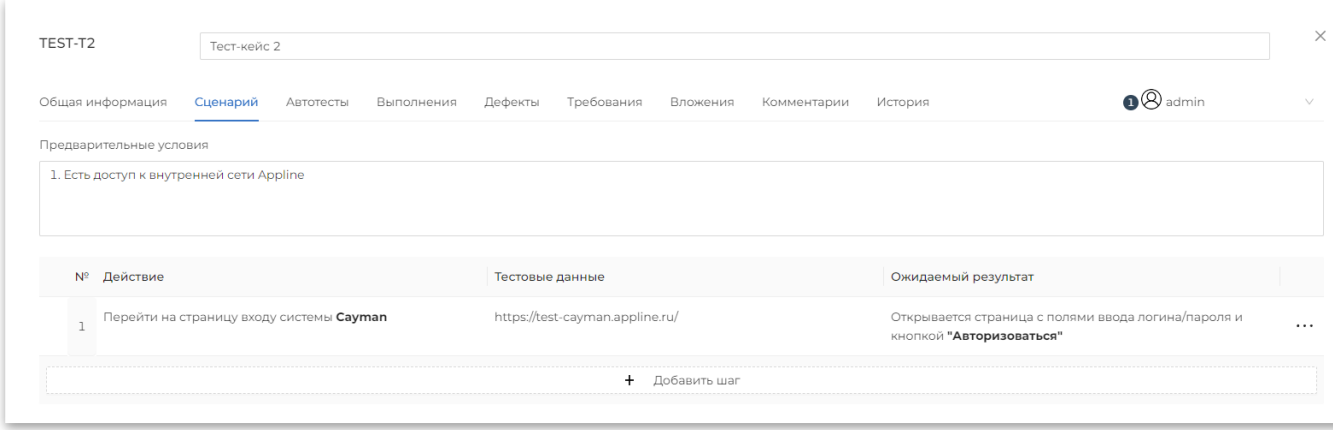

**Рисунок 11 Шаги тестового сценария**

Для редактирования поля необходимо выполнить клик по нему.

Добавить новую строку можно:

- Находясь в столбце «Ожидаемый результат» последнего шага и нажав на кнопку «Tab»,
- Нажав на кнопку «Добавить шаг» внизу вкладки,

 $\bullet$  Нажав на кнопку  $\bullet\bullet\bullet$  и выбрав в меню «Добавить шаг».

При нажатии на кнопку ••• справа от строки можно выполнить действия с шагами:

- Добавить шаг
- Копировать шаг
- Вызвать тест
- Прикрепить файл
- Удалить шаг

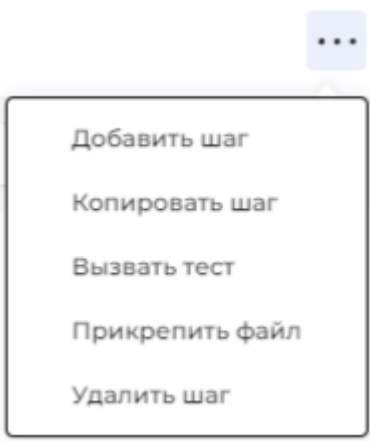

**Рисунок 12 Действия с шагами тестового сценария**

### **3.5.4.2.1 Прикрепления вложений к шагу**

Вложения можно прикрепить ко всему шагу и к конкретной ячейке.

Для прикрепления вложения к шагу необходимо нажать на \*\*\* и выбрать «Прикрепить файл». В открывшемся диалоге выбрать файл и нажать на «Открыть». В строке с выбранным шагом появится знак «+», при нажатии на который раскроется список вложений к данному шагу, а сам знак изменится на «-». К шагу можно добавлять неограниченное количество вложений.

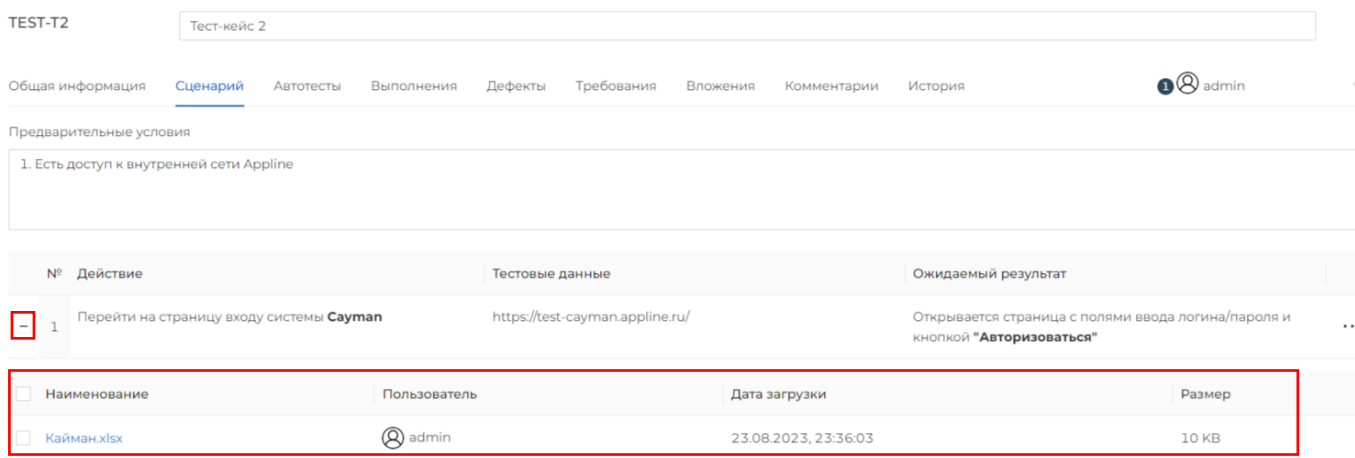

### **Рисунок 13 Вложение к шагу тестового сценария**

Для прикрепления вложения к ячейке шага необходимо открыть шаг на редактирование, кликнув по нему, в выпавшем меню форматирования текста нажать на , в дополнительном выпавшем меню нажать на кнопку . Откроется диалог выбора файла, после нажатия на кнопку «Открыть» файл будет добавлен в ячейку таблицы.

### **3.5.4.2.2 Вызов одного тестового сценария из другого**

Для использования общих шагов в нескольких сценариях можно вызвать один тестовый сценарий из другого. Для этого необходимо нажать на \*\*\* и выбрать «Вызвать тест». Откроется диалоговое окно с выбором теста.

| Поиск:<br>Введите значение                  |         |          |           | Сброс<br>Найти      |
|---------------------------------------------|---------|----------|-----------|---------------------|
|                                             |         |          |           | C<br>ශ              |
| <b>ИЗИМЕНОВАНИЕ</b>                         | ID      | Статус   | Приоритет | Теги                |
| Потест-набор<br>$\Box$<br>$\qquad \qquad -$ |         |          |           |                     |
| $\Box$<br>• Тест кейс в наборе 1            | TEST-T3 | Черновик | Высокий   |                     |
| $\Box$<br>• Тест кейс в наборе 2            | TEST-T4 | Черновик | Высокий   |                     |
| $\Box$<br>$\bullet$ cc                      | TEST-T5 | Черновик | Высокий   |                     |
| $\Box$<br>• Тест-кейс 2                     | TEST-T2 | Черновик | Высокий   |                     |
|                                             |         |          |           |                     |
|                                             |         |          |           | Отмена<br>Сохранить |

**Рисунок 14 Выбор тесты для вызова**

Необходимо выбрать необходимый тест для вставки и нажать на кнопку «Выбрать». Выбранный тест и его шаги будут добавлены в шаг.

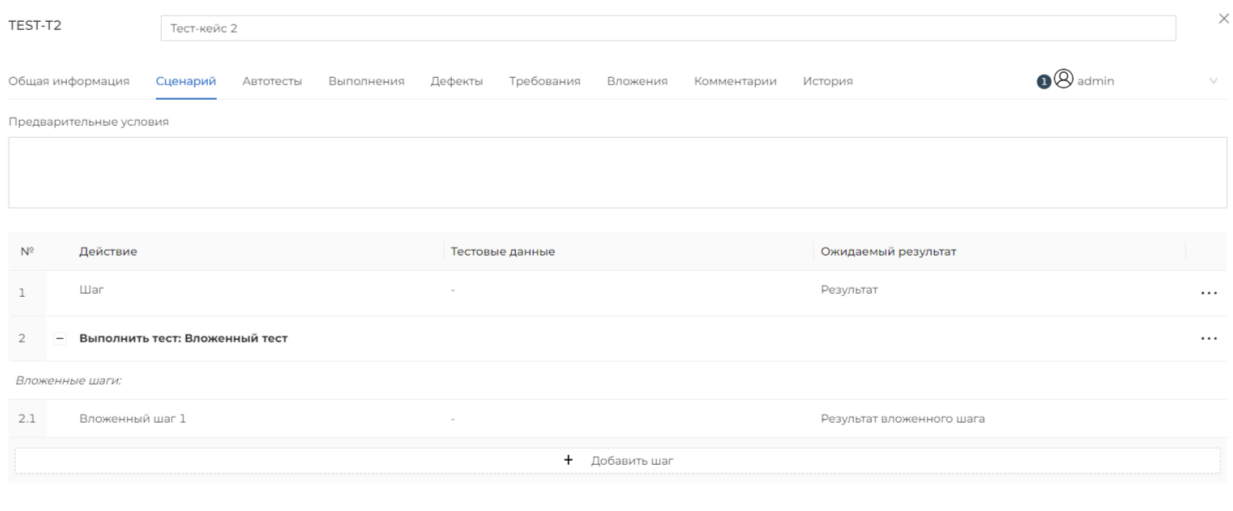

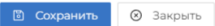

**Рисунок 15 Вызов одного тестового сценария из другого**

### <span id="page-23-2"></span>**3.5.4.3 Выполнения**

На вкладке «Выполнения» отображается история выполнения тестового сценария с указанием ID, статуса, даты, расчетного и фактического времени выполнения, исполнителя выполнения теста (ответственного), запуска тестов. Также на странице указана информация о текущей версии ПО, окружении и привязанных задачах.

Из истории запуска можно осуществить переход к конкретному выполнению тестового сценария, нажав на соответствующую ячейку в столбце «ID».

| $\vee$  |                                   |                                 |                        |                    |                       |                 |           | Тест-кейс 2          |                          | TEST-T2       |
|---------|-----------------------------------|---------------------------------|------------------------|--------------------|-----------------------|-----------------|-----------|----------------------|--------------------------|---------------|
|         | $\odot$ admin                     |                                 | Комментарии<br>История | Вложения           | Дефекты<br>Требования | Выполнения      | Автотесты | Сценарий             | Общая информация         |               |
| Задачи  | Версия ПО Окружение Запуск тестов |                                 |                        | Ответственный      | Фактическое время     | Расчётное время |           | Дата                 | Статус                   |               |
| $\circ$ | TEST-C1<br>$\sim$                 | the contract of the contract of |                        | <sup>2</sup> admin | 00:00:06              | $\sim$          |           | 24.08.2023, 10:50:15 | <b>TEST-E2 • Успешно</b> |               |
|         |                                   |                                 |                        |                    |                       |                 |           |                      |                          | $\mathsf{ID}$ |

**Рисунок 16 История выполнения тестового сценария**

### <span id="page-23-1"></span>**3.5.4.4 Дефекты**

На вкладке Дефекты отображаются дефекты, которые возникли при прохождении данного тестового сценария во время его выполнения.

На вкладке Дефекты указываются: ключ (key) дефекта, его название (Тема), статус, приоритет и автор дефекта.

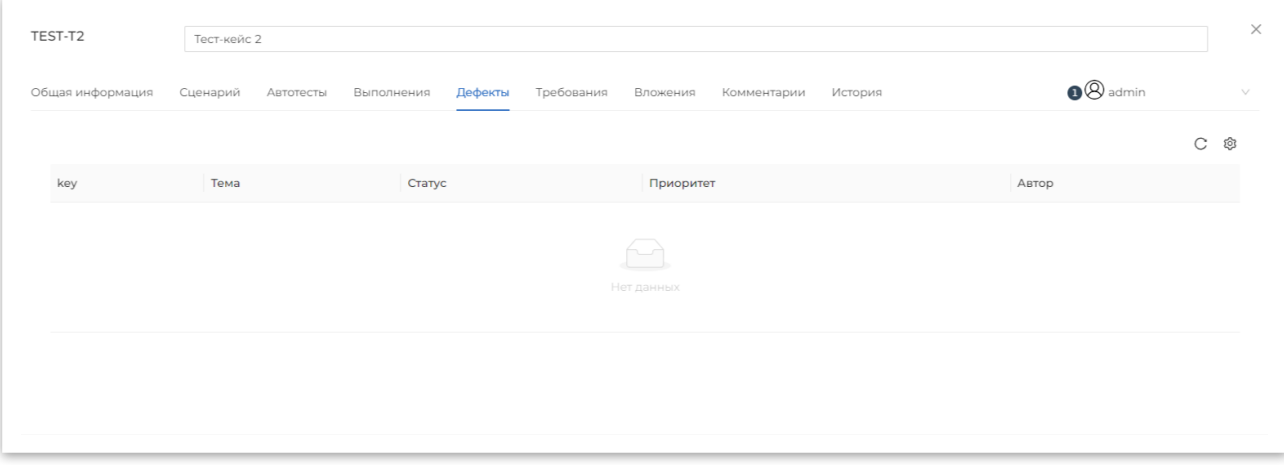

**Рисунок 17 История выполнения тестового сценария**

### <span id="page-23-0"></span>**3.5.4.5 Требования**

На вкладке «Требования» можно связать тестовый сценарий с требованиями по средством прикрепления ссылки или прикрепления файла.

Для связи тестового сценария с требованиями по ссылке необходимо нажать на  $\blacksquare$  в разделе «Web-ресурсы» и указать наименование и ссылку.

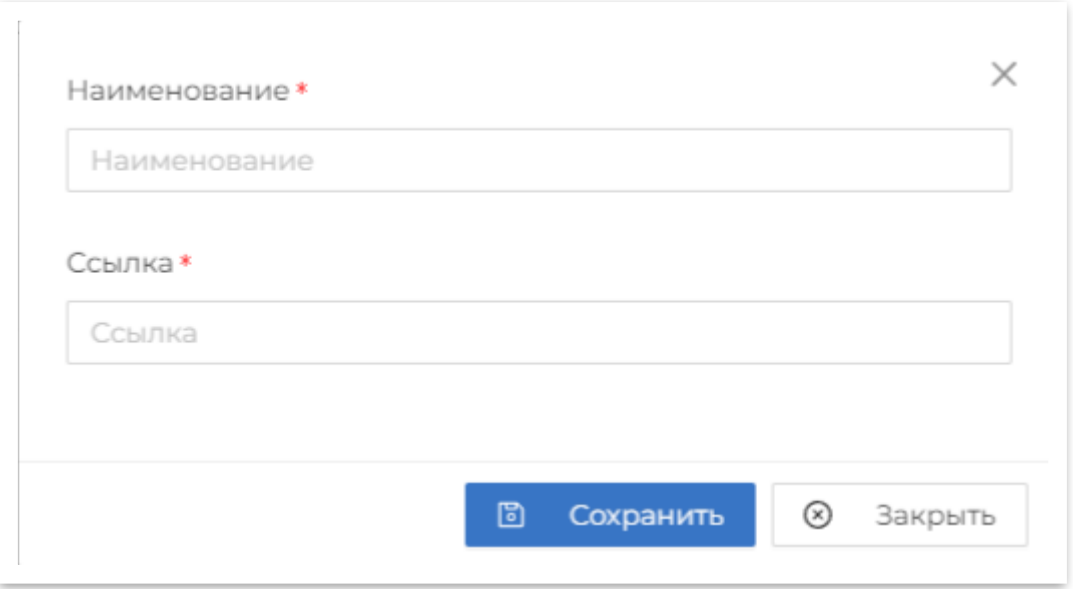

**Рисунок 18 Форма добавления требований по ссылке**

Для добавления требований, которые находятся в файле необходимо нажать на  $\frac{1}{\sigma}$  в разделе «Файлы» и выбрать необходимый файл.

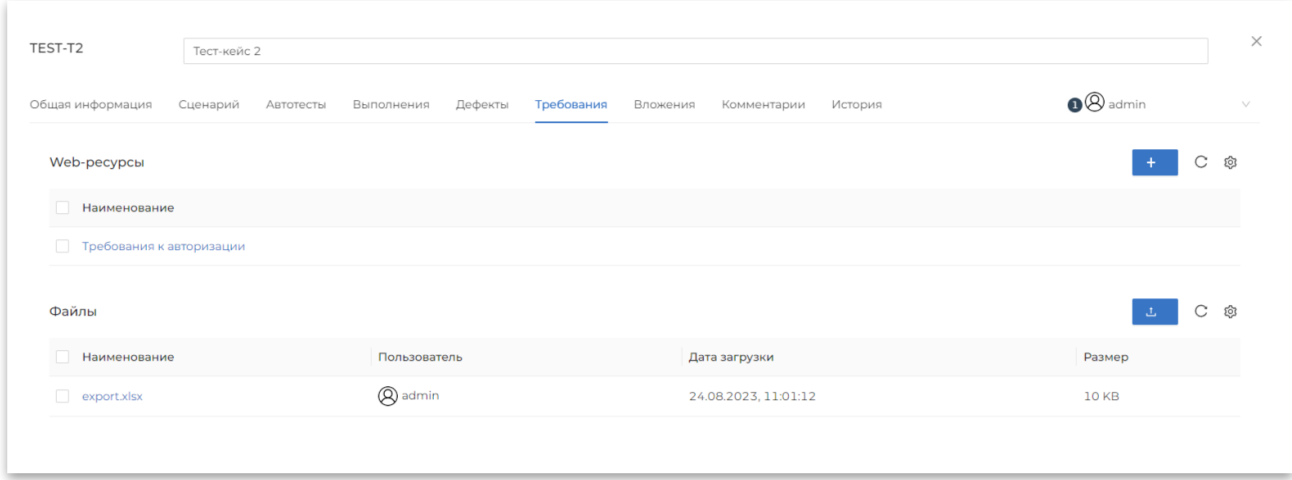

### **Рисунок 19 Требования**

Для удаления связи требований необходимо активировать чекбокс напротив нужного требования, или активировать чекбокс в начале раздела со словом «Наименование» для удаления всех требований раздела, и нажать на кнопку «Удалить» внизу вкладки.

### <span id="page-24-0"></span>**3.5.4.6 Вложения**

На вкладке «Вложения» можно добавить дополнительные вложения в тестовый сценарий. Вложения могут быть файлом с любым расширением.

Для добавления вложения в тестовый сценарий необходимо нажать на и выбрать файл для загрузки.

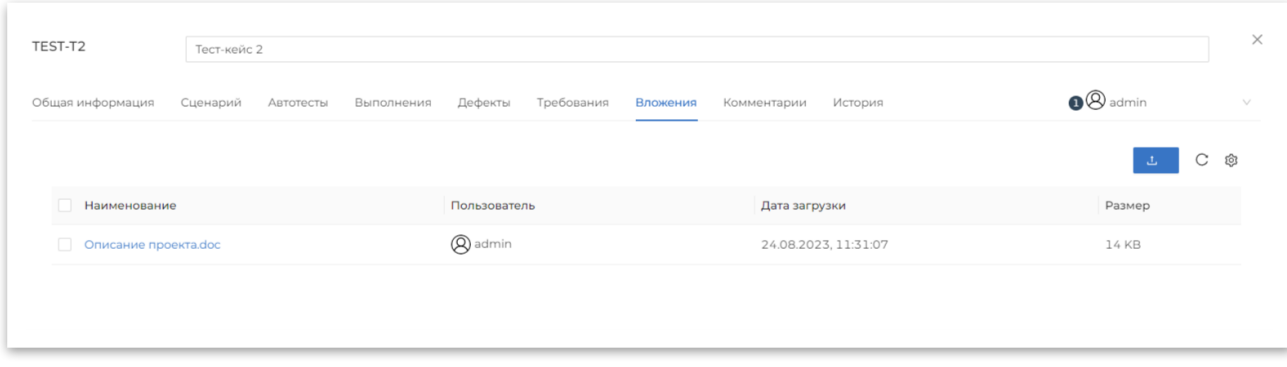

**Рисунок 20 Вложения к тестовому сценарию**

Для удаления связи требований необходимо активировать чекбокс напротив нужного файла, или активировать чекбокс в начале раздела со словом «Наименование» для удаления всех файлов, и нажать на кнопку «Удалить» внизу вкладки.

### <span id="page-25-1"></span>**3.5.4.7 Комментарии**

На вкладке «Комментарии» можно добавить комментарий к текущему тестовому сценарию.

Для этого необходимо написать комментарий в поле для введения текста и нажать на кнопку «Отправить». В таком случае ваш комментарий появится на этой странице, с указанием вашего логина.

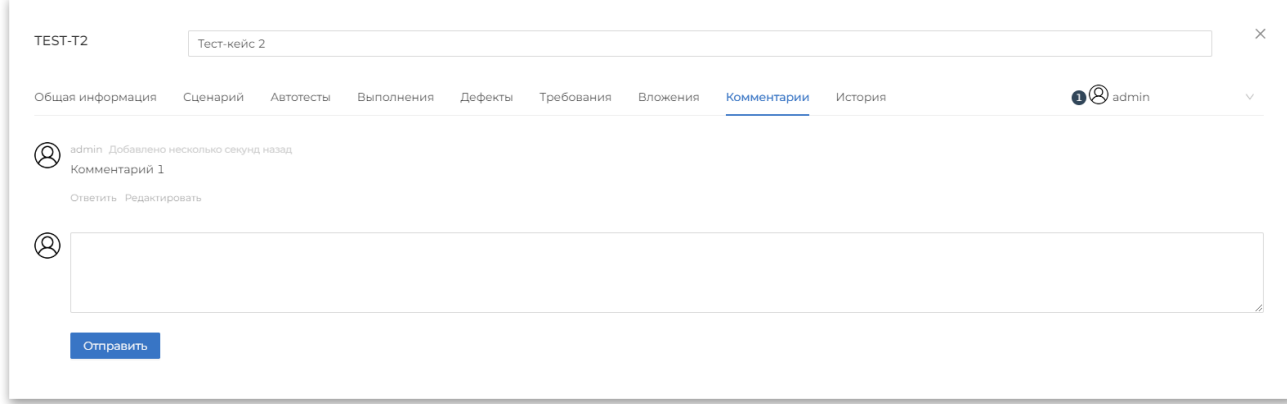

### **Рисунок 21 Комментарии к тестовому сценарию**

### <span id="page-25-0"></span>**3.5.4.8 История**

На вкладке История можно посмотреть историю изменений тестового сценария. На ней указаны все операции, произведенные с тестовым сценарием в хронологическом порядке. В истории отображается, когда и кем было внесено изменение, а также старое и новое значение измененного поля.

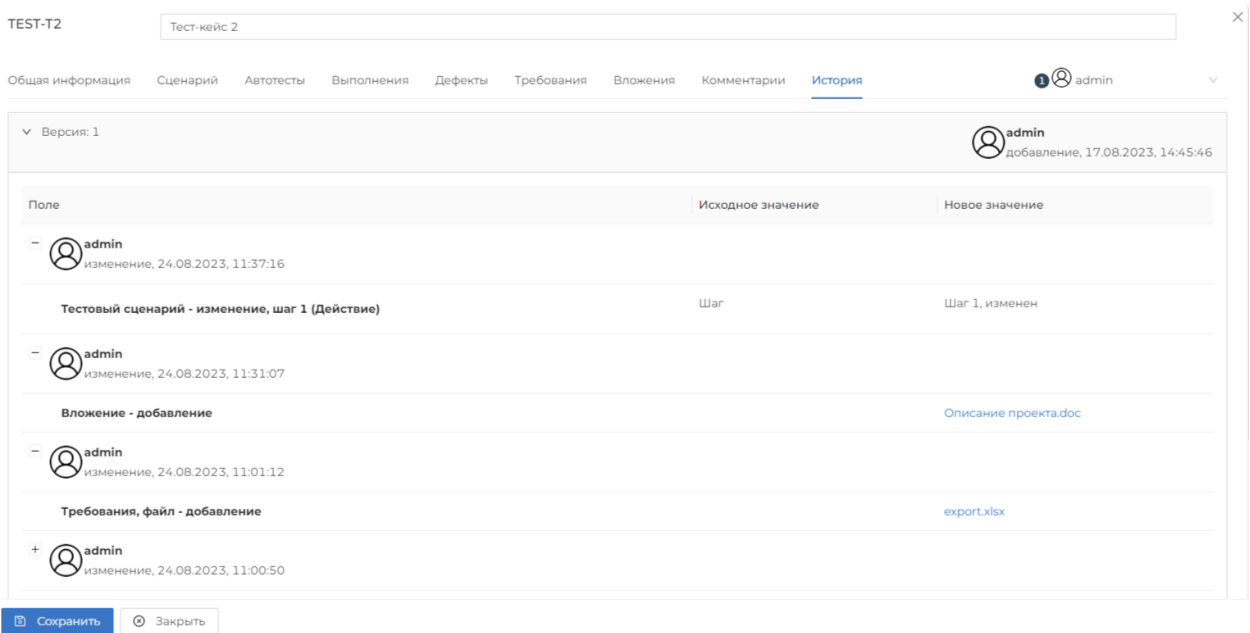

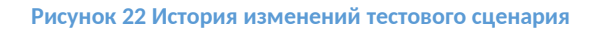

### <span id="page-26-1"></span>**3.5.4.9 Дублирование тестового сценария**

Для создания копии тестового сценария необходимо нажать на \*\*\* напротив тестового сценария копию которого необходимо создать и выбрать в выпадающем меню «Копировать». В библиотеке тестовых сценария появится новый тесты и будет предложено ввести наименование, по умолчанию используется наименование копируемого тестового сценария с приставкой «(Копия)».

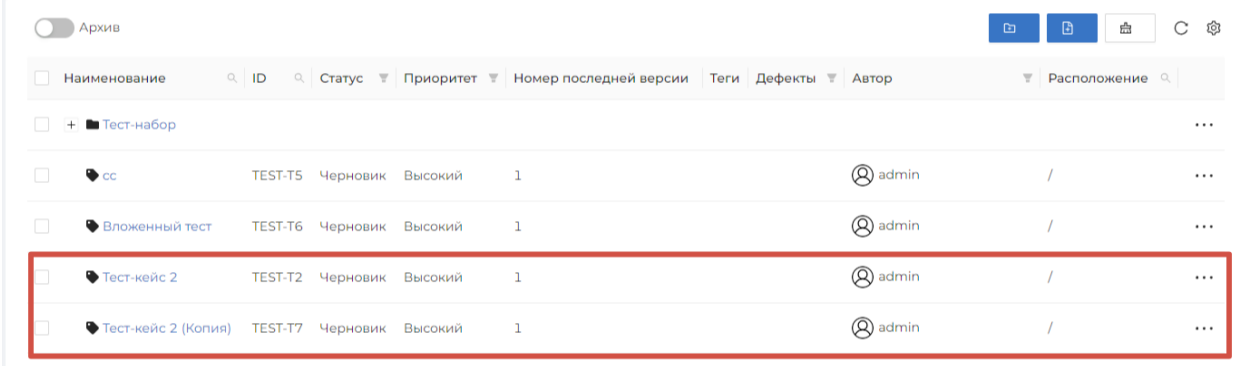

<span id="page-26-0"></span>**Рисунок 23 Создание копии тестового сценария**

### **3.5.4.10 Версионность**

### **тестов**

В Системе предусмотрено управление версиями тестов. Для создания новой версии необходимо на карточке тестового сценария нажать поле «Выбор версии» в правом верхнем углу карточки, в выпадающем списке выбрать «Новая версия» и указать:

- Номер версии,
- Автора новой версии (по умолчанию указывается текущий пользователь)

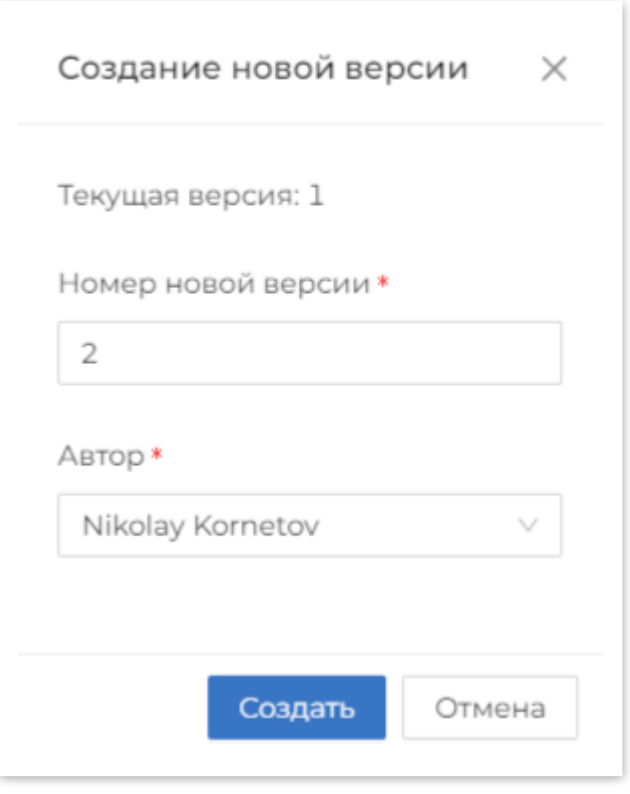

**Рисунок 24 Создание новой версии тестового сценария**

При создании новой версии копируются все атрибуты тестового сценария.

Для переключения между тестовыми сценариями необходимо выбрать соответствующую версию в выпадающем списке рядом с кнопкой создания новой тестового сценария.

Последняя версия тестового сценария по-умолчанию является актуальной.

Выбрать версию сценария можно при помощи поля «Выбор версии», где можно выбрать нужную версию в выпадающем списке.

| TEST-T7                 | Тест-кейс 2 (Копия)            |            |                       |              |             |                     |                                                    |
|-------------------------|--------------------------------|------------|-----------------------|--------------|-------------|---------------------|----------------------------------------------------|
| Общая информация        | Сценарий<br>Автотесты          | Выполнения | Требования<br>Дефекты | Вложения     | Комментарии | История             | <sup><sup>8</sup> Nikolay Kornetov</sup><br>$\vee$ |
| Предварительные условия |                                |            |                       |              |             |                     | $\bullet\circledR$ admin                           |
|                         |                                |            |                       |              |             |                     | <sup>2</sup> (2) Nikolay Kornetov                  |
|                         |                                |            |                       |              |             |                     | + Новая версия                                     |
| Действие<br>$N^{\circ}$ |                                |            | Тестовые данные       |              |             | Ожидаемый результат |                                                    |
| Шаг 1, изменен          |                                |            |                       |              |             | Результат           | $\cdots$                                           |
|                         | Выполнить тест: Вложенный тест |            |                       |              |             |                     | $\cdots$                                           |
|                         |                                |            | $+$                   | Добавить шаг |             |                     |                                                    |

**Рисунок 25 Выбор версии тестового сценария**

После создания новой версии тестового сценария в истории изменений отображаются изменения по новой версии тестового сценария.

### **3.5.4.11 Пользовательские**

### <span id="page-28-1"></span>**поля**

Для добавления пользовательских полей в тестовый сценарий необходимо перейти в меню «Настройки -> Дополнительные поля» и нажать на кнопку

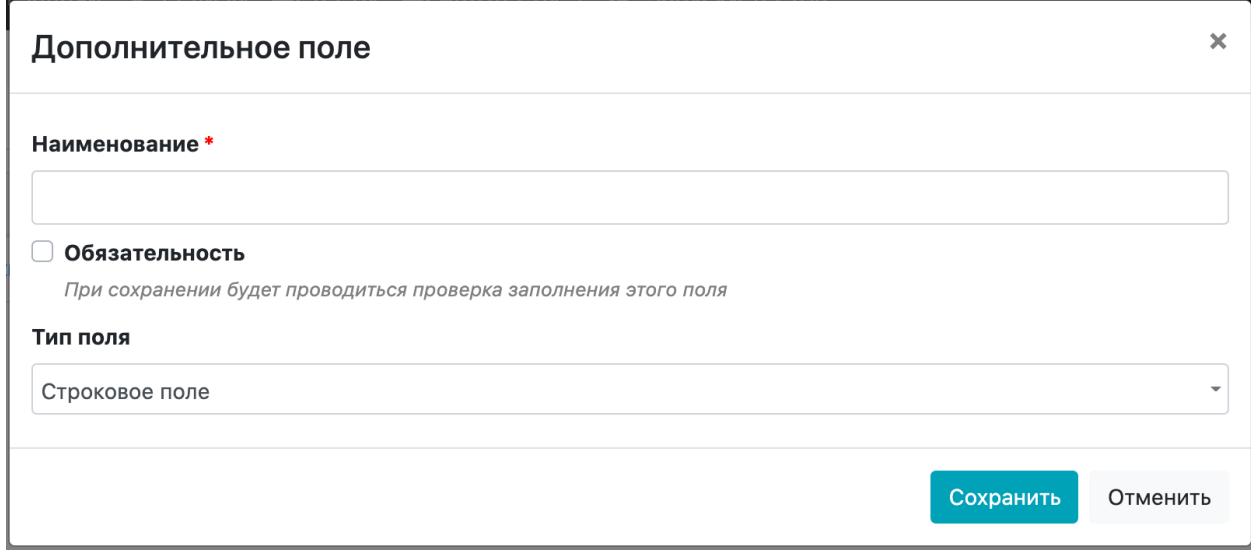

<span id="page-28-0"></span>**Рисунок 26 Добавление пользовательского поля**

При добавлении нового поля в тестовый сценарий необходимо заполнить поля:

- Наименование наименование поля, которое будет отображаться в тестовом сценарии,
- Обязательность будет ли поля обязательно для заполнения,
- Тип поля формат поля, доступны значения «Строковое поле», «Текстовое поле», «Чекбокс», «Числовое поле», «Дата», «Пользователь» и «Создать новый справочник». При выборе типа «Создать новый справочник» необходимо будет указать возможные значения справочника.

Пользовательское будет добавлено во все тестовые сценарии на вкладку «Общая информация».

### **3.5.4.12 Настройка**

### **отображения шагов тестового сценария**

В настройках системы можно настроить отображения шагов тестового сценария. Для этого необходимо перейти в меню «Настройки -> Общие настройки -> Ручные тесты». На этой странице можно включить или отключить отображение столбца «Тестовые данные» в тестовом сценарии.

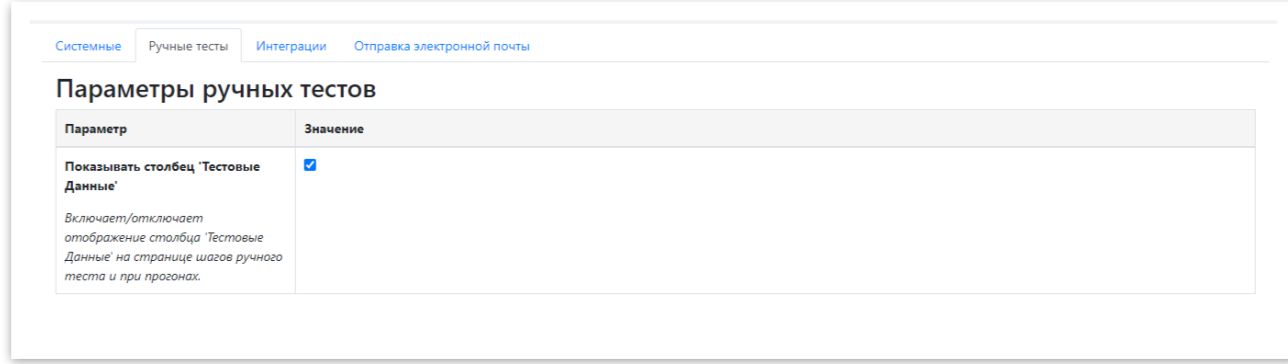

<span id="page-29-0"></span>**Рисунок 27 Настройка отображения столбца Тестовые данные в Тестовом сценарии**

### **3.5.4.13 Удаление тестового**

## **сценария**

Для удаления тестового сценария необходимо выделить чекбокс напротив сценария, затем нажать на кнопку «В архив» внизу экрана. Тестовый сценарий будет перемещен в Архив. Тестовые сценарии, находящиеся в папке архиве недоступны для редактирования.

|                         | <b>• Наименование</b>                |                          | Q ID Q Статус T Приоритет T Номер последней версии Теги Дефекты T Автор |                           | <b>• Расположение</b> а |          |
|-------------------------|--------------------------------------|--------------------------|-------------------------------------------------------------------------|---------------------------|-------------------------|----------|
|                         | + Тест-набор                         |                          |                                                                         |                           |                         | $\cdots$ |
| $\Box$                  | $\bullet$ cc                         | TEST-T5 Черновик Высокий | $\mathbf{1}$                                                            | $\bigotimes$ admin        |                         | $\cdots$ |
| $\overline{\mathbf{v}}$ | Вложенный тест                       | TEST-T6 Черновик Высокий | $\mathbf{1}$                                                            | <sup>2</sup> admin        |                         | $\cdots$ |
| $\Box$                  | Тест-кейс 2 TEST-T2 Черновик Высокий |                          | $\mathbf{1}$                                                            | <sup>2</sup> admin        |                         | $\cdots$ |
| $\Box$                  |                                      |                          | $\overline{2}$                                                          | <b>Q</b> Nikolay Kornetov |                         | $\cdots$ |
|                         |                                      |                          |                                                                         |                           |                         |          |
|                         |                                      |                          |                                                                         |                           |                         |          |
|                         |                                      |                          |                                                                         |                           |                         |          |
|                         |                                      |                          |                                                                         |                           |                         |          |
|                         |                                      |                          |                                                                         |                           |                         |          |

**Рисунок 42 Перемещение тестового сценария в архив**

Тестовый сценарий из папки «Архив» могут удалять только пользователи с ролями:

- Администратор,
- Руководитель проекта.

Для удаления тестового сценария из архива необходимо перейти в Архив, нажав переключатель «Архив» вверху страницу в библиотеке тестов, затем напротив тестового сценария нажать на ••• и выпадающем списке выбрать «Удалить».

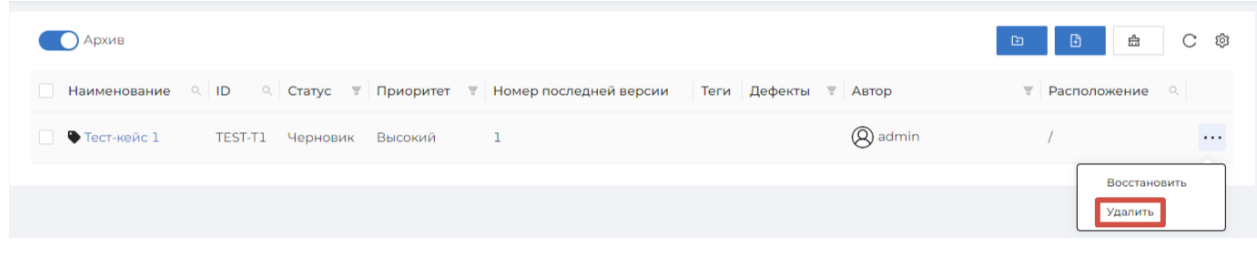

<span id="page-30-1"></span>**Рисунок 28 Удаление тестового сценария из архивной папки**

**тестового сценария**

### **3.5.4.14 Восстановление**

Для восстановления тестового сценария необходимо перейти в Архив, нажав переключатель «Архив» вверху страницу в библиотеке тестов, затем напротив тестового сценария нажать на •• и в выпадающем списке нажать на «Восстановить». Тестовый сценарий будет восстановлен в ту папку, в которой находился перед удалением.

| <b>Архив</b>                                                                               | B<br>C ®<br>矗<br>$\mathbf{E}$               |
|--------------------------------------------------------------------------------------------|---------------------------------------------|
| Наименование Q ID Q Статус У Приоритет У Номер последней версии Геги Дефекты У Автор<br>m. | Расположение А<br>$\overline{\mathbf{Y}}$ . |
| Q admin<br>• Тест-кейс 1 - ТЕST-Т1 Черновик Высокий                                        | $\cdots$                                    |
|                                                                                            | Восстановить<br>Удалить                     |

**Рисунок 29 Восстановление тестового сценария из архивной папки**

## <span id="page-30-0"></span>**3.6 Релизы**

С помощью релизов можно создавать этапы проекта (релизы), в рамках которых будет проводится тестирование. Релизы позволяют отслеживать процесс тестирования по этапам.

### <span id="page-30-3"></span>**3.6.1 Список релизов**

Список релизов - иерархическая организация релизов, реализованная с помощью системы каталогов.

### <span id="page-30-2"></span>**3.6.2 Создание релиза**

В Системе есть возможность создать релиз, а также вложенный релиз (релиз внутри релиза).

Для создания релиза необходимо перейти в меню на раздел «Релизы» и нажать на кнопку «Создать». После этого откроется карточка нового релиза, где необходимо заполнить все необходимые поля.

Для создания релиза внутри релиза необходимо нажать на \*\*\* напротив родительского релиза и в выпадающем списке выбрать «Создать вложенный релиз». После этого будет открыта карточка создания нового релиза.

В карточке релиза есть следующие поля:

- Наименование обязательное поле, где содержится наименование релиза,
- Родительский релиз родительский релиз по отношению к текущему,
- Период период выполнения релиза, где указывается планируемая дата начала релиза и планируемая дата окончания релиза
- Статус текущий статус релиза, значение из справочника «Статусы релизов»
- Описание краткое описание назначения релиза,

В самом низу карточки релиза расположен график, показывающий процесс выполнения тестовых сценариев в релизе.

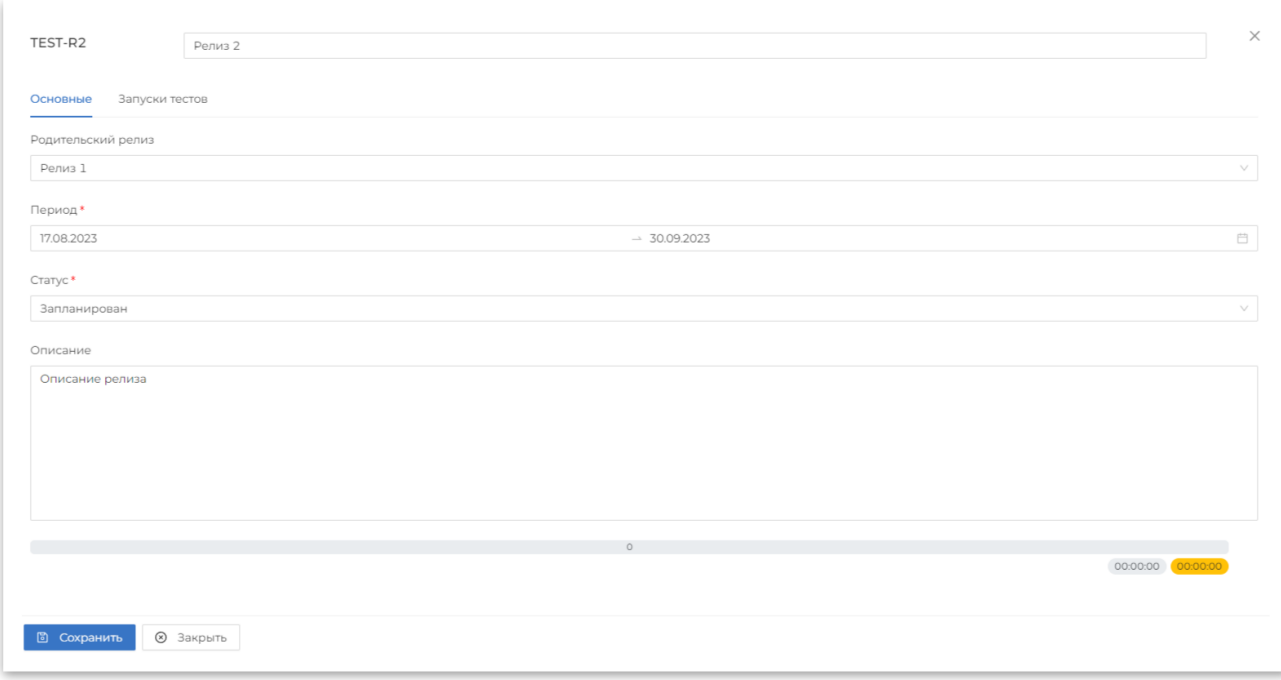

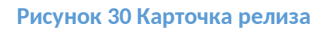

### <span id="page-31-0"></span>**3.6.3 Запуски тестов в релизе**

На вкладке «Запуски тестов» в карточке релиза можно посмотреть процесс выполнения запусков тестов, которые были созданы для текущего релиза. На странице отображается таблица со списком запуском тестовых сценариев. В таблице отображается информация:

- Наименование наименование запуска тестовых сценариев,
- ID идентификатор запуска,
- Прогресс этом столбце отображается в виджет, где отображается информация о количестве тестов, их статусе, ответственном за выполнение тестовых сценариев, статусе и времени выполнения.

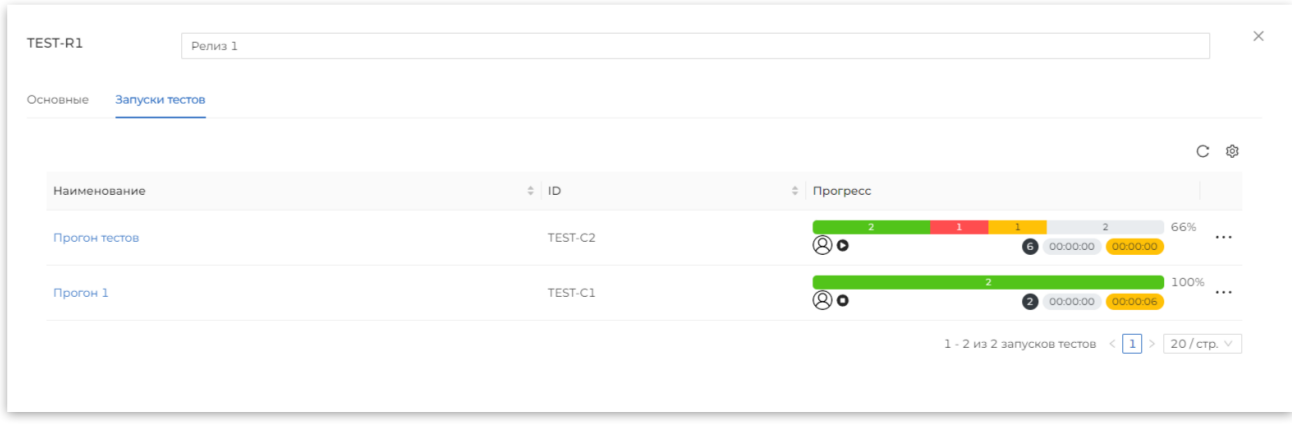

### **Рисунок 31 Запуск тестов в релизе**

### <span id="page-32-2"></span>**3.6.4 Удаление релиза**

Для удаления релиза необходимо нажать на •• напротив релиза и в выпадающем меню выбрать «Удалить».

| Поиск: Введите значение |         |              |             |                                | Найти<br>Сброс          |
|-------------------------|---------|--------------|-------------|--------------------------------|-------------------------|
| Создать                 |         |              |             |                                | ලා<br>C                 |
| Наименование            | ID      | Статус       | Дата начала | Дата окончания                 |                         |
| $-$ Релиз 1             | TEST-R1 | Запланирован | 02.08.2023  | 29.09.2023                     | $\cdots$                |
| $\Box$<br>Релиз 2       | TEST-R2 | Запланирован | 17.08.2023  | 30.09.2023<br>Удалить<br>Отчет | Создать вложенный релиз |
|                         |         |              |             |                                |                         |

**Рисунок 32 Удаление релиза**

## <span id="page-32-1"></span>**3.7 Запуски тестов**

### <span id="page-32-0"></span>**3.7.1 Список запусков тестов**

Для просмотра списка запусков тестов необходимо перейти в меню «Запуски тестов». На странице запуска тестов отображаются все запуски тестов в таблице:

- ID уникальный идентификатор запуска тестов,
- Наименование наименование запуска тестов,
- Дата начала плановая и фактическая дата начала запуска тестов,
- Дата окончания плановая и фактическая дата окончания запуска тестов,
- Прогресс прогресс выполнения тестов, ответственный за запуск тестов, статус запуска тестов, количество дефектов, общее количество тестов, расчетное время выполнения всех тестов и фактическое время выполнения тестов.

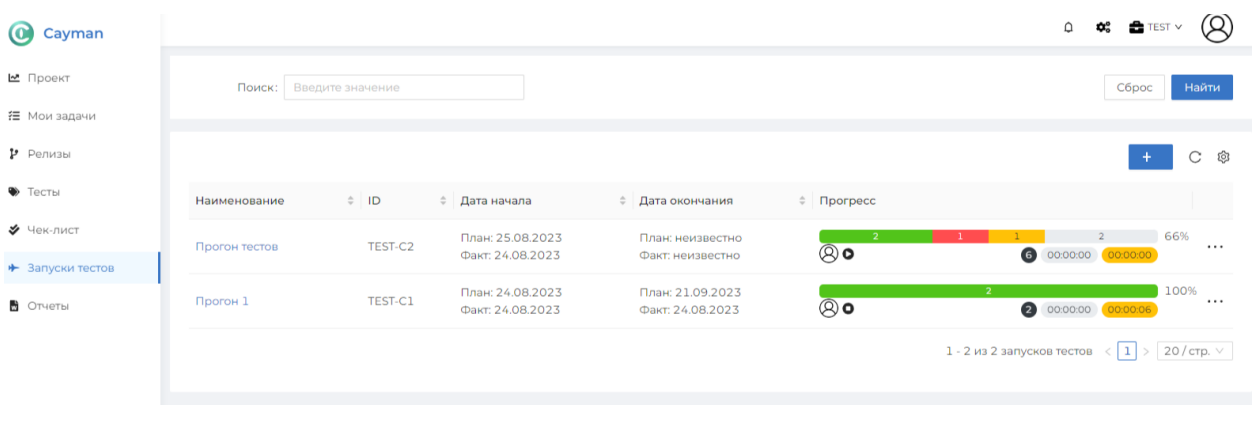

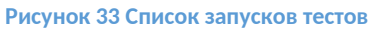

В таблице списка запусков тестов для каждого запуска доступны операции:

- Запустить перевести статус запуска в статус «Запущен»,
- Остановить перевести статус запуска в статус «Остановлен»,
- Редактировать переход на форму редактирования запуска тестов,
- Копировать создание копии запуска тестов,
- Удалить удаление текущего запуска тестов.

Для вызова меню со списком операций над запуском тестов необходимо нажать на напротив соответствующей записи.

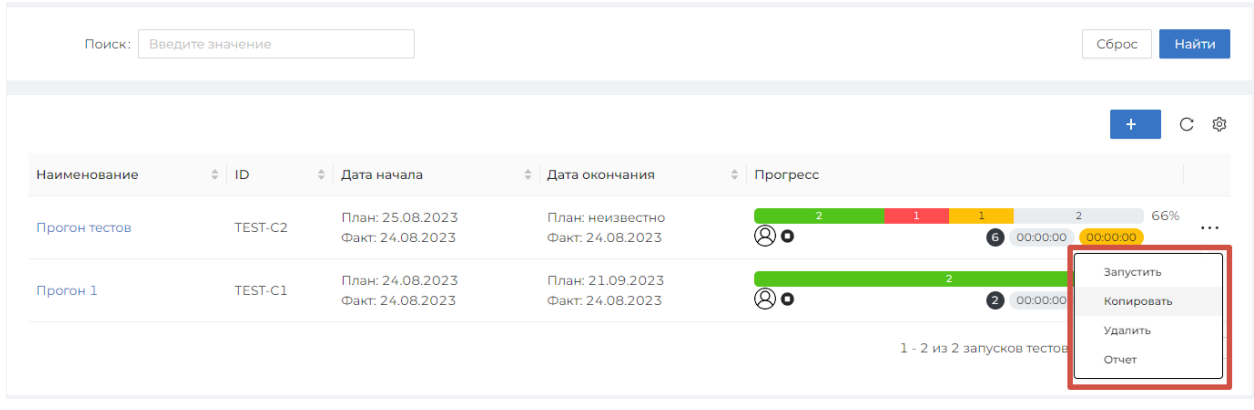

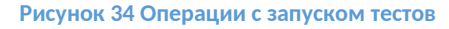

### <span id="page-33-0"></span>**3.7.2 Создание запуска тестов**

Для создания запуска тестов необходимо перейти в меню «Запуски тестов» и нажать на кнопку  $\mathbf{t}$ . Откроется форма создания запуска тестов с полями:

- Наименование наименование запуска тестов,
- Тип запуска можно выбрать два типа запуска: тесты и чек-листы
- Релиз релиз, в котором осуществляется запуск тестов,
- Описание описание запуска тестов,
- Ответственный ответственный за запуск тестов, по умолчанию автор запуска тестов,
- Период релиза поле, заполняемое автоматически информацией из объекта «Релиз»,
- План поле, где необходимо указать плановую дату начала релиза и плановую дату окончания запуска тестов.

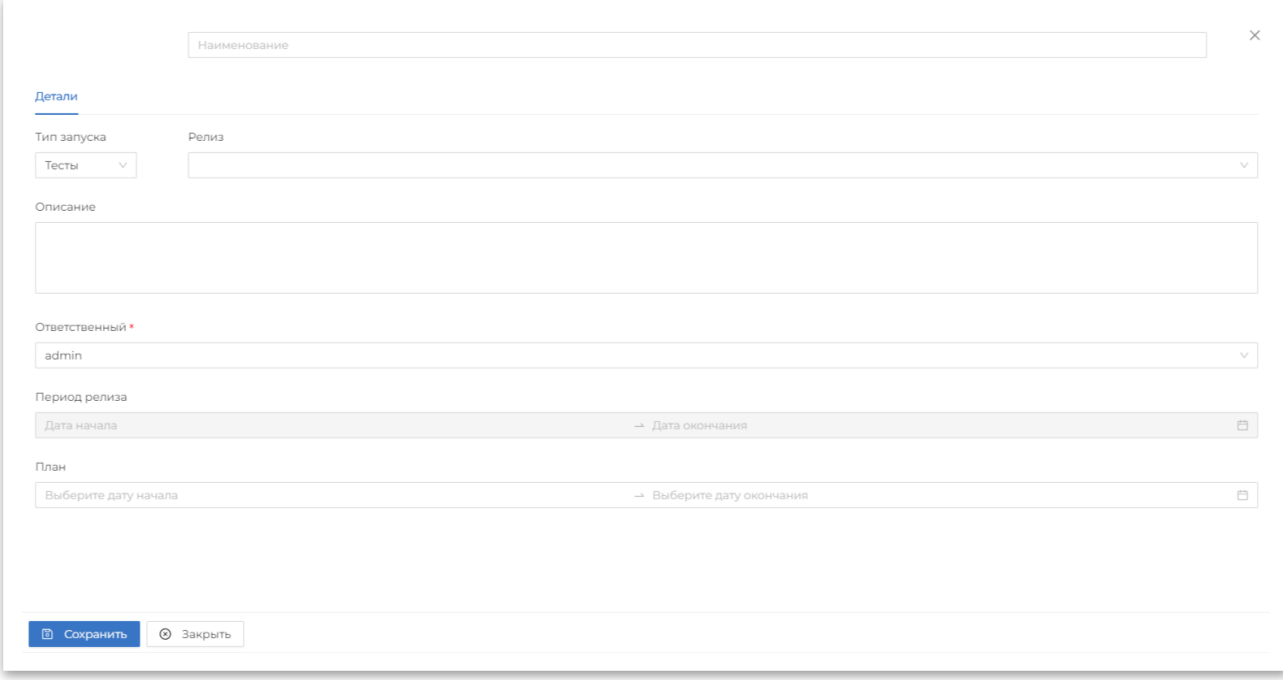

### **Рисунок 35 Создание запуска тестов**

После нажатия на кнопку «Сохранить» будет создан запуск тестов и доступны вкладки:

- Детали общие данные о запуске тестов,
- Список тестов список тестовых сценариев, включенных в запуск,
- Требования дополнительные документы к запуску тестов,
- Вложения дополнительные вложения к запуску тестов,
- Комментарии история комментирования тестового сценария,
- История история изменений атрибутов запуска тестов.

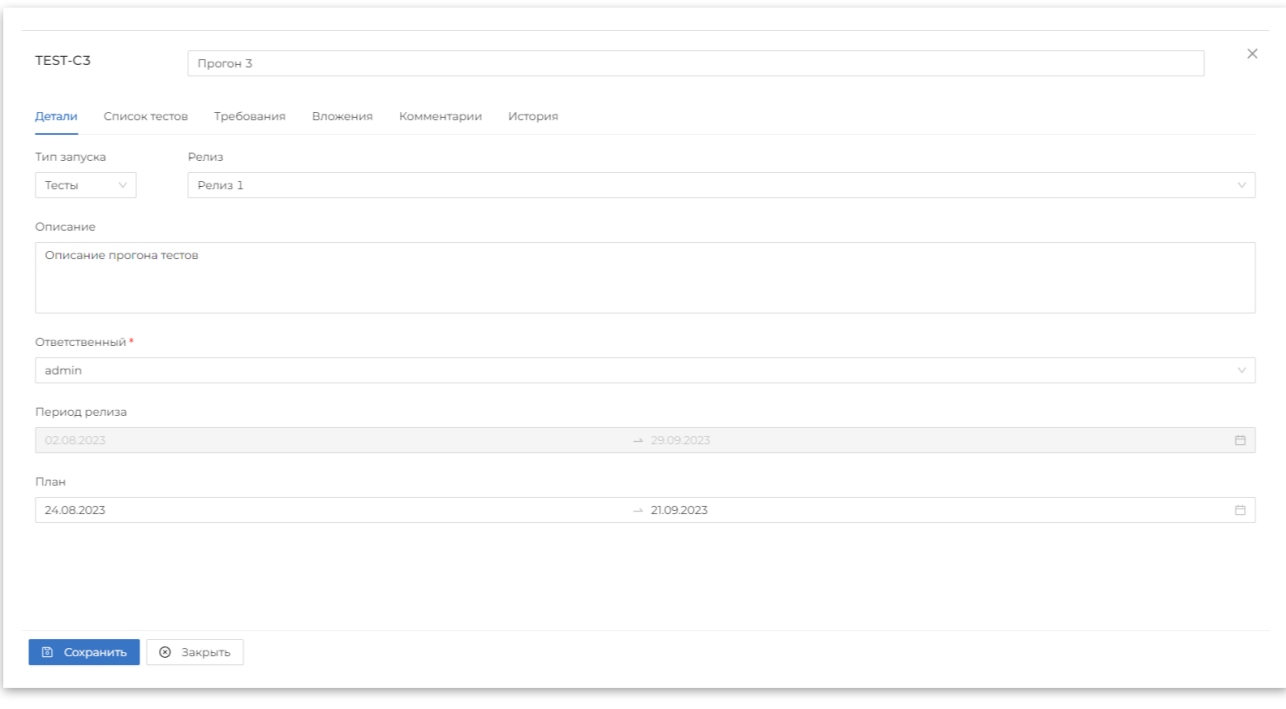

**Рисунок 36 Карточка запуска тестов**

### <span id="page-35-1"></span>**3.7.3 Редактирование запуска тестов**

Для перехода к форме редактирования тестового запуска в списке запусков тестов необходимо навести на название запуска в столбце «Наименование» и в выпадающем списке нажать на кнопку «Редактировать».

При нажатии на кнопку «Редактировать» открывается карточка запуска.

### <span id="page-35-0"></span>**3.7.4 Добавление тестовых сценариев в запуск тестов**

Для добавления тестовых сценариев в запуск тестов необходимо перейти на карточке тестового запуска выбрать вкладку «Список тестов». На ней нажать на кнопку . По нажатию откроется окно с библиотекой тестовых сценариев.

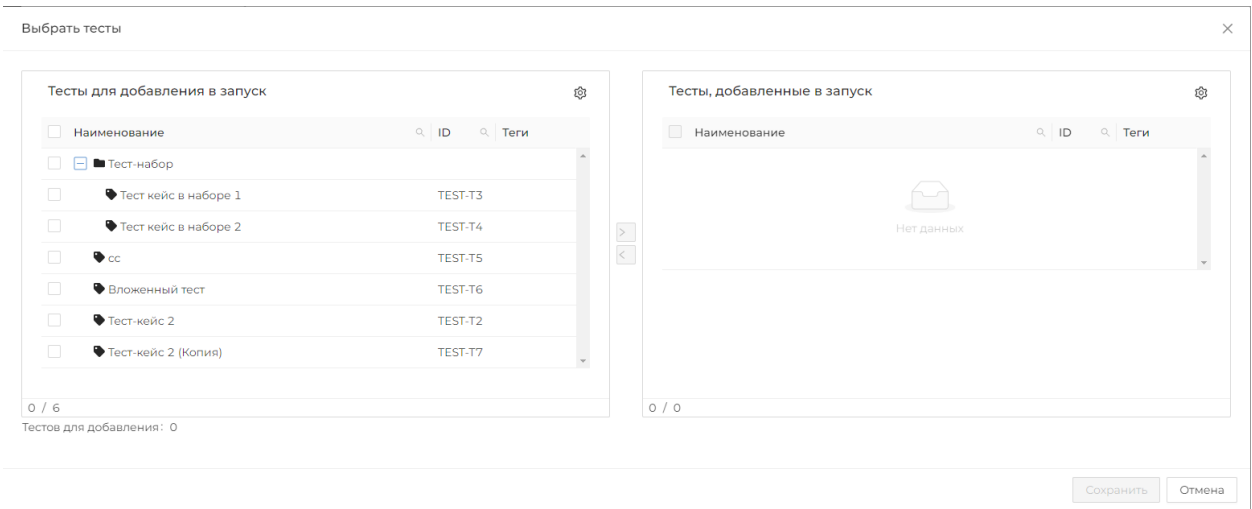

**Рисунок 37 Добавление тестовых сценариев в запуск тестов**

Для выбора тестовых сценариев необходимо отметить чек боксы напротив необходимых тестов в левой форме «Тесты для добавления в запуск» и нажать на кнопку **>**. После этого выбранные сценарии будут перенесены в правую форму «Тесты, добавленные в запуск». Для сохранения результата нажмите на кнопку «Сохранить».

Когда тестовые сценарии добавлены в запуск тестов можно назначить ответственных исполнителей.

Чтобы назначить исполнителя в списке тестовых сценариев необходимо нажать на поле справа от тестового сценария и выбрать исполнителя. Исполнителя также можно назначать на секцию с тестами.

| TEST-C4      |                | Прогон 4   |          |                |         |          |             |                          |                          | $\times$                 |
|--------------|----------------|------------|----------|----------------|---------|----------|-------------|--------------------------|--------------------------|--------------------------|
| Детали       | Список тестов  | Требования | Вложения | Комментарии    | История |          |             |                          |                          |                          |
|              |                |            |          |                |         |          |             | + Выбрать тесты          | 矗                        | C<br>ঞ                   |
|              | Наименование   |            |          | $Q$ ID         |         | Q Статус | ₩ Приоритет | $\overline{\phantom{a}}$ | Исполнитель              | $\overline{\phantom{a}}$ |
| $\bullet$ cc |                |            |          | <b>TEST-T5</b> |         | Черновик | Высокий     |                          |                          | $\circ$                  |
|              | Вложенный тест |            |          | TEST-T6        |         | Черновик | Высокий     |                          | Нет исполнителя<br>admin |                          |
|              |                |            |          |                |         |          |             |                          | Nikolay Kornetov         |                          |

**Рисунок 38 Назначение исполнителей в списке тестовых сценариев**

### <span id="page-36-0"></span>**3.7.5 Выполнение тестовых сценариев в запуске тестов**

Для выполнения тестовых сценариев необходимо перейти в запуск тестов нажав на его наименование. На странице доступен поиск тестовых сценариев и фильтр «Назначенные мне».

Для выполнения тестовых сценариев запуск тестов должен быть в статусе «В процессе», в других случаях будет выведено сообщение что возможен только просмотр.

| Прогон 5        |                                 | $\times$  |
|-----------------|---------------------------------|-----------|
| Назначенные мне | <b>Ответственный: (A)</b> admin |           |
| $\bullet$ cc    |                                 |           |
| TEST-T5         | Только просмотр                 | Запустить |
| Вложенный тест  |                                 |           |
| TEST-T6         |                                 |           |
| • Тест-кейс 2   | Не выбран тест                  |           |
| TEST-T2         | Выберите тест                   |           |
|                 |                                 |           |
|                 |                                 |           |

**Рисунок 39 Карточка заведенного запуска тестов. Фильтр «Назначенные мне» и кнопка «Запустить»**

Для перевода запуска тестов в статус «В процессе» необходимо нажать на кнопку запуску «Запустить» или перевести статус в списке запуска тестов.

Страница выполнения тестовых сценариев разделена на 2 части:

- Список тестов отображается информация о статусе выполнения теста, его идентификатор, статус, версия и исполнитель,
- Выполнение теста список выполнений теста в рамках выбранного запуска тестов.

На странице выполнения тестов для прохождения тестового сценария необходимо выбрать его в списке. После выбора теста откроется карточка прохождения теста, с информацией:

- Текущий статус выполнения тестового сценария
- Детали выполнения
	- o Окружение окружение, на котором проводится тестирование
	- o Версия ПО версия программного обеспечения, которое тестируется
	- o Исполнитель исполнитель тестового сценария
	- o Расчетное время расчетное время выполнения тестового сценария. Значение поля заполняется из тестового сценария
	- o Фактическое время фактическое затраченное время на выполнение тестового сценария
	- o Плановая дата начала плановая дата начала тестирования. Значение поля заполняется из запуска тестов
	- o Плановая дата окончания плановая дата окончания тестирования. Значение поля заполняется из запуска тестов.
	- o Фактическая дата начала фактическая дата начала выполнения тестового сценария
	- o Фактическая дата окончания фактическая дата окончания выполнения тестового сценария
- Цель цель тестового сценария, поле заполняется значением из тестового сценария
- Детали теста
	- o Расположение расположение теста в библиотеке тестовых сценариев. Значение поля заполняется из тестового сценария
	- o Статус статус тестового сценария. Значение поля заполняется из тестового сценария
	- o Приоритет приоритет тестового сценария. Значение поля заполняется из тестового сценария
	- o Выполнение вручную заполняется датой выполнения теста
	- o Цель цель тестового сценария, поле заполняется значением из тестового сценария
	- o Дополнительное поле
- Вложения отображаются добавленные к тестовому сценарию вложения
- Комментарии
- Приложенные файлы файлы приложенные в процессе выполнения тестового сценария

 Шаги теста – действия тестового сценария, которые необходимо выполнить в процессе прохождения теста

| Назначенные мне  |                | Ответственный: $\left( \bigcirc \right)$ admin Назначен на: $\left( \bigcirc \right)$ admin |                         |                                 | + Новое выполнение теста  |
|------------------|----------------|---------------------------------------------------------------------------------------------|-------------------------|---------------------------------|---------------------------|
| $\bullet$ cc     |                |                                                                                             |                         |                                 |                           |
| TEST-T5          |                |                                                                                             |                         |                                 | Не выполнялся             |
| • Вложенный тест |                | TEST-T2 (1) Тест-кейс 2                                                                     |                         |                                 |                           |
| TEST-T6          |                | $\vee$ 00:00:00 00:00:00 31.08.2023, 01:26:51                                               |                         |                                 | $\triangleright$ 00:00:00 |
| • Тест-кейс 2    |                |                                                                                             |                         |                                 |                           |
| TEST-T2          |                | Детали выполнения<br>Детали теста                                                           | Комментарии<br>Вложения | Приложенные файлы<br>Шаги теста |                           |
|                  |                |                                                                                             |                         |                                 |                           |
|                  |                | № Действия                                                                                  | Тестовые данные         | Ожидаемый результат             |                           |
|                  |                |                                                                                             |                         |                                 |                           |
|                  |                | Шаг 1, изменен                                                                              |                         | Результат                       | ✓                         |
|                  |                |                                                                                             |                         |                                 | ×                         |
|                  |                |                                                                                             |                         |                                 | Ø                         |
|                  |                | Результат выполнения                                                                        |                         | Не выполнялся                   |                           |
|                  |                |                                                                                             |                         |                                 |                           |
|                  |                |                                                                                             |                         |                                 | ✿                         |
|                  |                |                                                                                             |                         |                                 | ✓                         |
|                  |                | Вложенный шаг 1                                                                             |                         | Результат вложенного шага       |                           |
|                  |                |                                                                                             |                         |                                 | ×                         |
|                  | $\overline{2}$ |                                                                                             |                         |                                 | $\circ$                   |
|                  |                | Результат выполнения                                                                        |                         | Не выполнялся                   | $$                        |
|                  |                |                                                                                             |                         |                                 | ✿                         |

**Рисунок 55 Карточка выполнения тестового сценария**

В процессе выполнения тестового сценария можно проставить статус всему тесту. Для этого необходимо выбрать соответствующий статус.

| Назначенные мне                                                                    |                | <b>Ответственный:</b> $\overline{Q}$ admin <b>Назначен на:</b> $\overline{Q}$ admin                                                                                         |                 |                           | + Новое выполнение теста              |
|------------------------------------------------------------------------------------|----------------|----------------------------------------------------------------------------------------------------|-----------------|---------------------------|---------------------------------------|
| $\bullet$ cc<br>TEST-T5<br>• Вложенный тест<br>TEST-T6<br>• Тест-кейс 2<br>TEST-T2 |                | TEST-T2 (1) Тест-кейс 2<br>$\vee$ 00:00:00 00:00:00 31.08.2023, 01:26:51<br>Приложенные файлы<br>Детали выполнения<br>Вложения<br>Комментарии<br>Детали теста<br>Шаги теста |                 |                           |                                       |
|                                                                                    |                | № Действия                                                                                                    | Тестовые данные | Ожидаемый результат       | • Заблокирован                        |
|                                                                                    |                | Шаг 1, изменен                                                                                                    |                 | Результат                 | $\times$                              |
|                                                                                    | $\overline{1}$ | Результат выполнения<br>Не выполнялся<br>$\sim$                                                                                                    |                 |                           |                                       |
|                                                                                    |                | Вложенный шаг 1                                                                                                    |                 | Результат вложенного шага | $\times$                              |
|                                                                                    | $\overline{2}$ | Результат выполнения                                                                                                    |                 |                           | $\infty$<br>Не выполнялся<br>$\cdots$ |
|                                                                                    |                | $\sim$                                                                                                    |                 |                           | ✿                                     |

**Рисунок 40 Изменение статуса прохождения тестового сценария**

При выполнении теста можно проставлять статус каждого шагу. После изменения статуса у шага тестовый сценарий перейдет в статус «В процессе» и будет запущен таймер выполнения теста. Таймер выполнения будет остановлен, когда всем шагам тестового сценария будет установлен статус отличный от статуса «Не выполнялся».

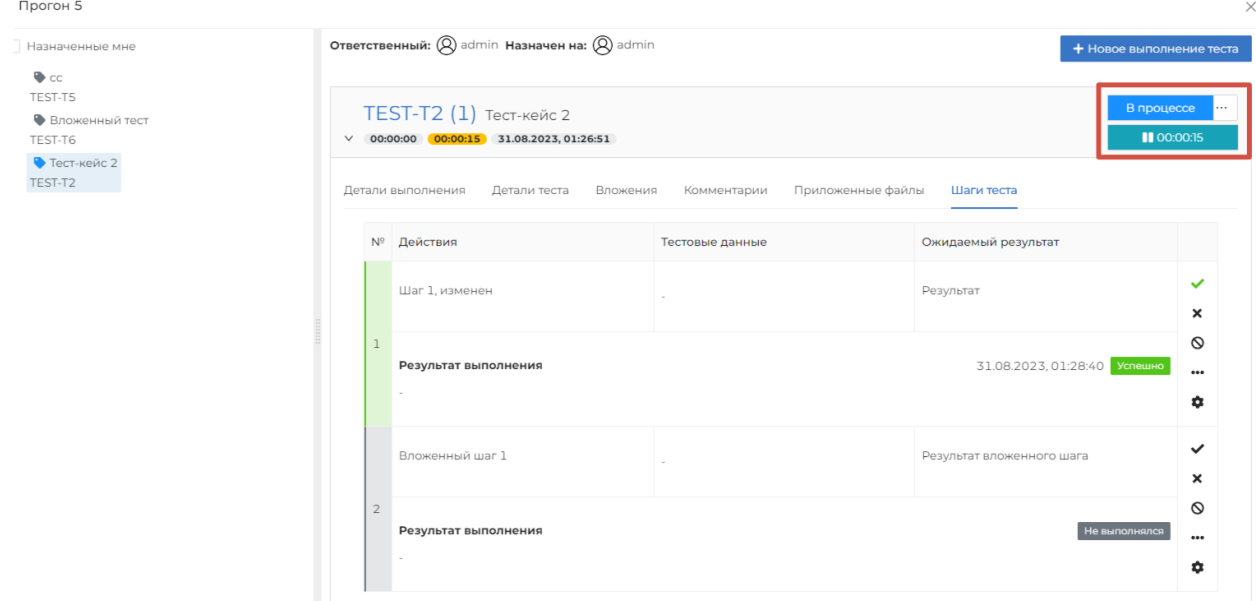

**Рисунок 41 Таймер времени выполнения тестового сценария**

Если шагу тестового сценария будет установлен статус «Ошибка» или «Заблокирован» пользователю будет предложено продолжить выполнение тестового сценария или завершить.

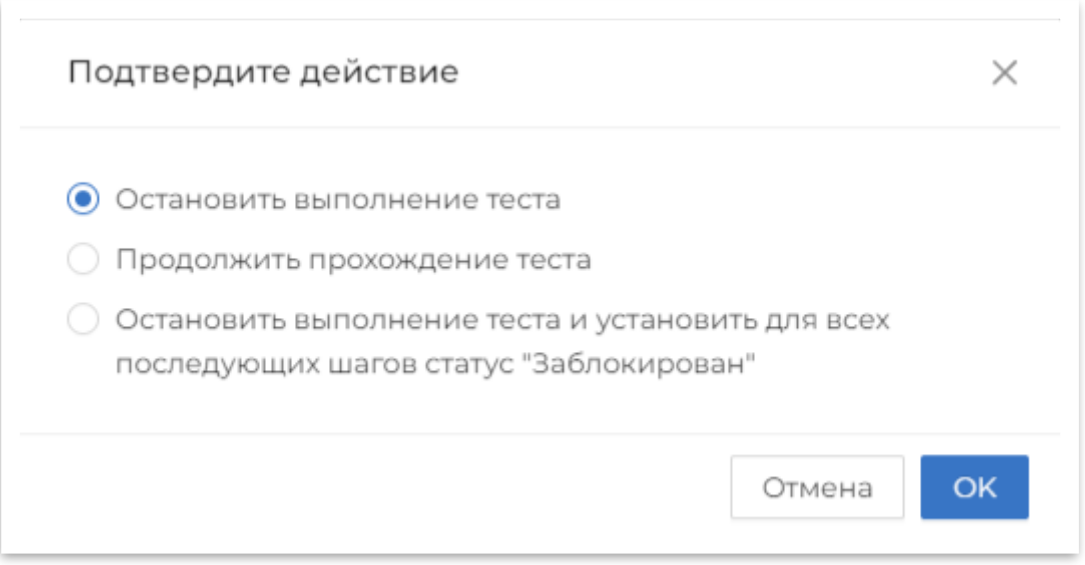

**Рисунок 58 Установка шагу тестового сценария статуса "Ошибка" или "Заблокирован"**

При выборе «Остановить выполнить теста» - выполнение теста будет остановлено, выполнение теста перейдет в статус, установленный шагу.

При выборе «Продолжить прохождение теста» - выполнение теста будет продолжено, последующие шаги будут в статусе «Не выполнялся».

При выборе «Остановить выполнение теста и установить для всех последующих шагов статус «Заблокирован»» - выполнение теста будет остановлено, выполнение теста перейдет в статус, установленный шагу, для всех последующих шагов будет установлен статус «Заблокирован».

### <span id="page-40-0"></span>**3.7.6 Повторное прохождение тестового сценария в запуске тестов**

Чтобы выполнить тестовый сценарий в запуске тестов еще раз необходимо выбрать тестовый сценарий и нажать на кнопку + новое выполнение теста , будет создано новое выполнение теста в статусе «Не выполнялся», предыдущее выполнение теста станет недоступным для редактирования. Создавать новое выполнение тестового сценария можно только для тестов в статусе отличном от «Не выполнялся». В отчете о процессе тестирования учитываются только последние выполнения тестовых сценариев.

|              | Ответственный: $\bigotimes$ admin Назначен на: $\bigotimes$ admin   | + Новое выполнение теста                      |                 |                           |               |                                           |
|--------------|---------------------------------------------------------------------|-----------------------------------------------|-----------------|---------------------------|---------------|-------------------------------------------|
| $\checkmark$ | TEST-T2 (1) Тест-кейс 2<br>00:00:00  00:00:00  31.08.2023, 01:32:29 | Не выполнялся<br>$\triangleright$ 00:00:00    |                 |                           |               |                                           |
|              |                                                                     | Детали выполнения<br>Детали теста<br>Вложения |                 |                           |               |                                           |
|              | $N^{\circ}$                                                         | Действия                                      | Тестовые данные | Ожидаемый результат       |               |                                           |
|              |                                                                     | Шаг 1, изменен                                |                 | Результат                 |               | $\checkmark$<br>$\boldsymbol{\mathsf{x}}$ |
|              | $\mathbbm{1}$                                                       | Результат выполнения                          | Не выполнялся   | $\circ$<br><br>۰          |               |                                           |
|              |                                                                     | Вложенный шаг 1                               |                 | Результат вложенного шага |               | $\checkmark$<br>$\boldsymbol{\mathsf{x}}$ |
|              | $\mathbf{2}$                                                        | Результат выполнения                          |                 |                           | Не выполнялся | $\circ$<br><br>۰                          |

**Рисунок 59 Несколько выполнений одного тестового сценария**

Если тестовый сценарий выполняет пользователь, не назначенный исполнителем на тест, то в поле «Исполнитель» подставится пользователь, который выполняет тест.

После того как всем тестовым сценариям установлен статус «Успешно», «Ошибка» или «Заблокирован» пользователю будет предложено остановить выполнение тестов и перевести запуск тестов в статус «Завершен».

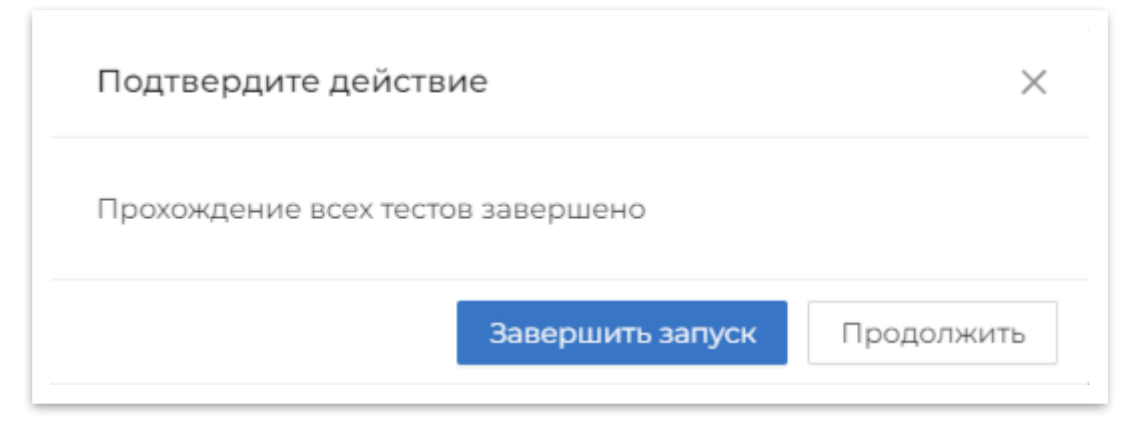

**Рисунок 42 Завершение выполнения тестовых сценариев**

### <span id="page-41-3"></span>**3.7.7 Дублирование запуска тестов**

Для создания копии запуска тестов необходимо в списке запусков тестов нажать на напротив запуска тестов копию которого необходимо создать и в выпадающем меню выбрать «Копировать». В списке запусков тестов появится новый запуск тестов с таким же наименованием, все атрибуты будут скопированы в новый запуск тестов.

### <span id="page-41-2"></span>**3.7.8 История изменений**

Для просмотра истории изменений запуска теста, необходимо пройти в режим редактирования и открыть карточку запуска. На карточке запуска нужно пройти в раздел «История».

В разделе «История» отображается история изменений, где указывается автор изменений, исходные и новые значения.

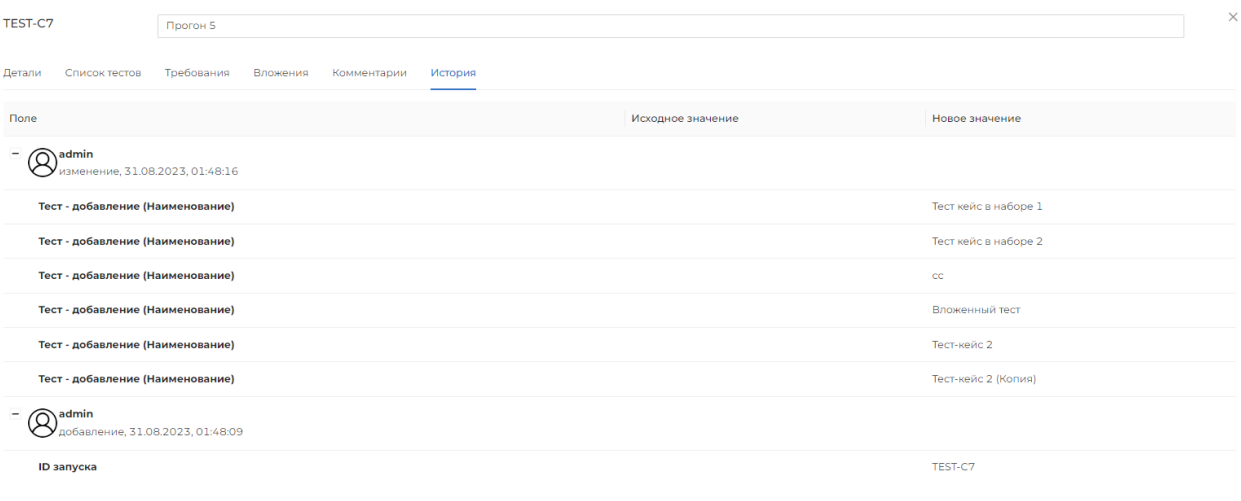

**Рисунок 43 История изменений запуска тестов**

### <span id="page-41-1"></span>**3.7.9 Удаление запуска тестов**

Для удаления запуска тестов необходимо в списке запусков тестов нажать на • • • напротив запуска тестов копию которого необходимо создать и в выпадающем меню выбрать «Удалить».

## <span id="page-41-0"></span>**3.8 Мои задачи**

На странице «Мои задачи» отображаются текущие задачи пользователя и процесс их выполнения. На странице отображается количество тестовых сценариев в статусе «Не выполнялся» и тестовые запуски, в которых эти тесты находятся.

Мои задачи ◎ △ □ .<br>Задачи admin  $\overline{\phantom{a}}$  0% Запуски тестов ◎ △ □  $+$   $C$   $\otimes$  $\frac{1}{2}$  ID ≑ Дата начала  $\hat{=}$  **Прогресс** Наименование • Дата окончания  $\begin{array}{|c|c|}\n\hline\n\end{array}$  100% ... План: 24.08.2023<br>Факт: 24.08.2023 План: 21.09.2023<br>Факт: 24.08.2023 Прогон 1 TEST-C1  $\overline{\otimes\bullet}$ 00:00:00 00:00 1 - 1 из 1 запуска тестов  $\left|\frac{1}{20}\right| \geq \sqrt{20/\text{crp}, \vee}$ 

### **Рисунок 62 Мои задачи**

На странице доступен фильтр, с помощью которого можно посмотреть загрузку команды тестирования. В фильтре можно выбрать проект, сотрудников, статусы выполнения тестовых сценариев и релиз.

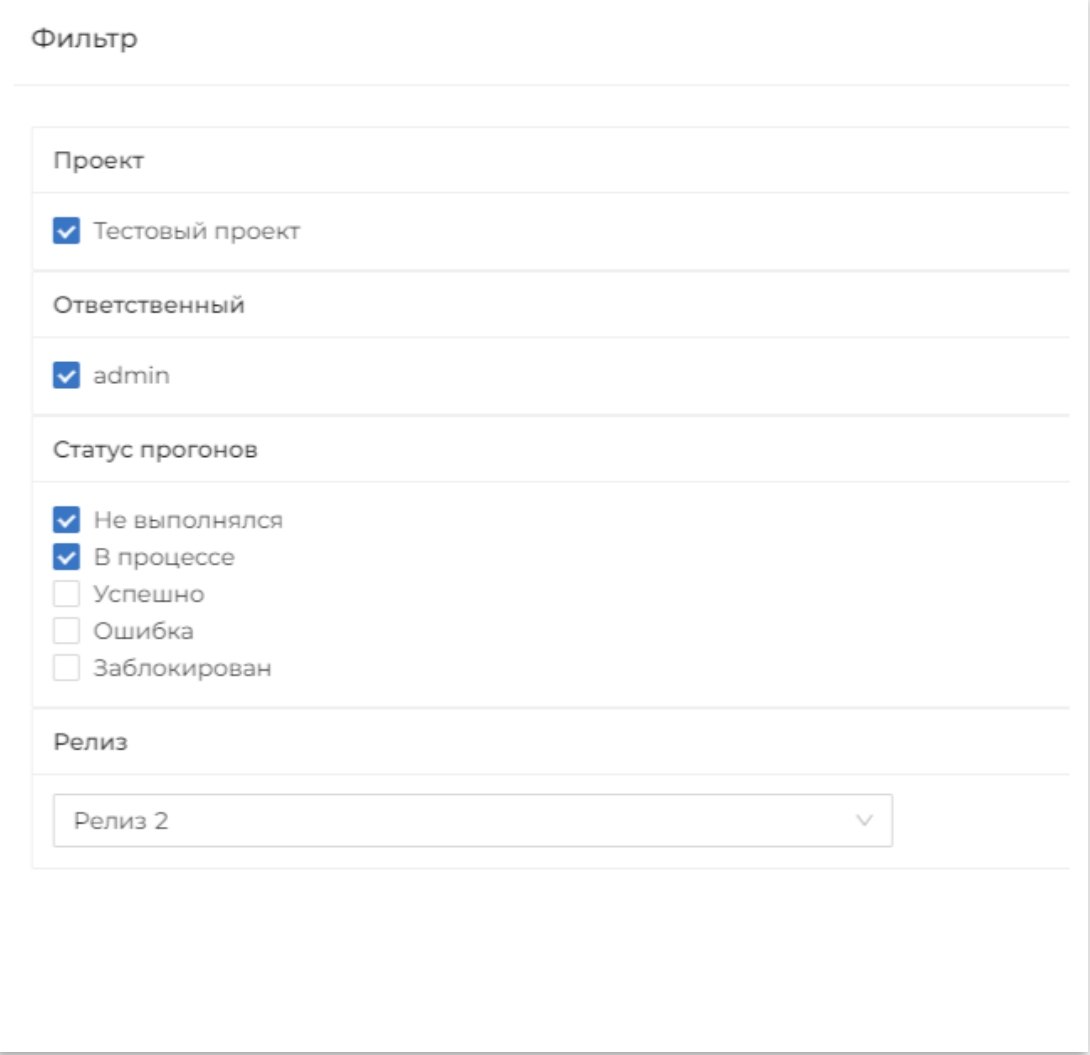

**Рисунок 63 Фильтр задач**

## <span id="page-43-1"></span>**3.9 Проект**

Раздел «Проект» нужен для отображения статистики по запускам тестов в текущих релизах.

Для перехода на страницу «Проект» необходимо выбрать в меню «Проект». На странице «Проект» отображается информации о количестве выполненных тестов и текущем процессе выполнения тестирования: список релизов в статусе «Запланирован» и «В работе» и список запусков тестов, которые связаны с этими релизами. На странице доступен фильтр, показывающий выполнение тестовых сценариев за заданный период.

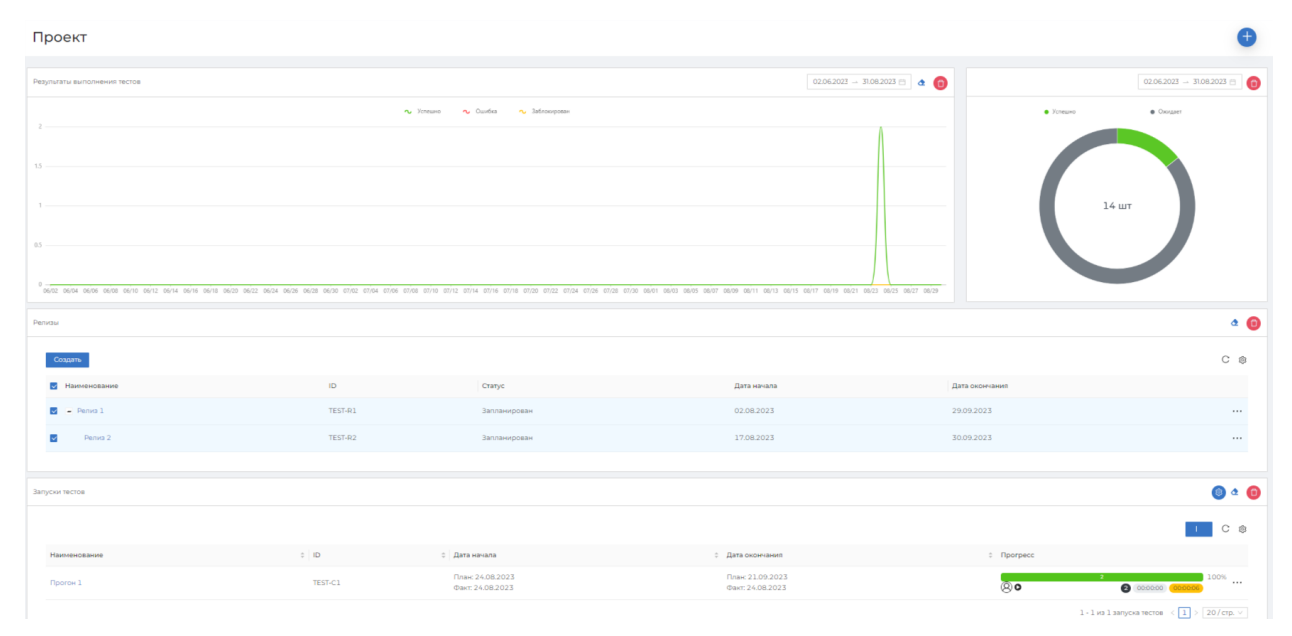

**Рисунок 64 Процесс тестирования**

## <span id="page-43-0"></span>**3.10 Уведомления**

В системе реализована система уведомлений пользователей об изменении объектов в системе. Уведомления делятся на:

- Новости уведомления всех пользователей системы,
- Системные уведомления об изменениях в системе,
- Проектные уведомления об изменениях в проекте;

При необходимости можно настроить дублирование уведомлений на электронную почту. Пользователям системы доступна возможность настройки получаемых уведомлений. Настройка получаемых уведомлений осуществляется в меню «Пользователь -> Профиль - > Уведомления».

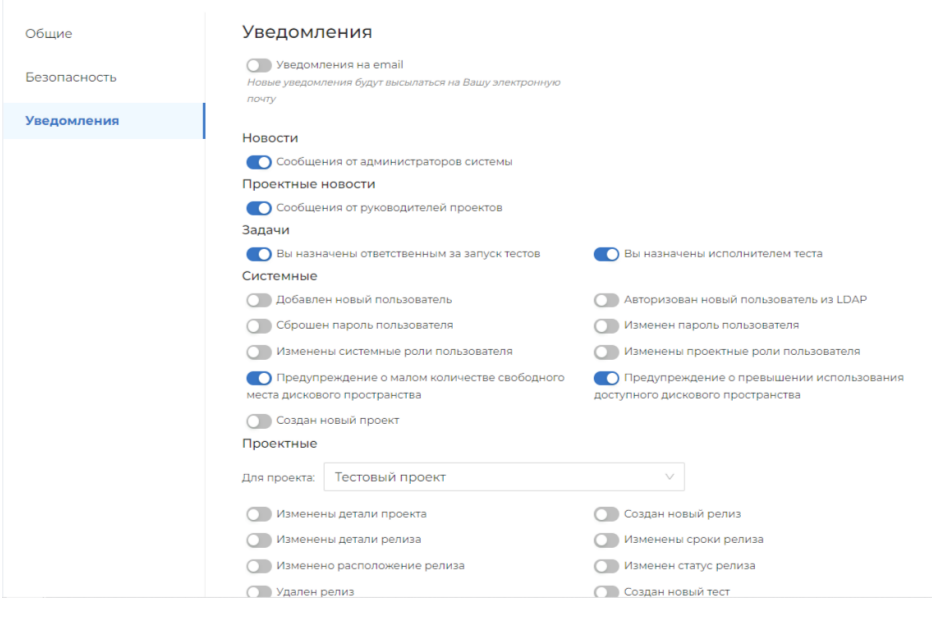

**Рисунок 65 Настройка уведомлений**

Уведомления отображаются в меню системы. При нажатии на индикатор открывается список непрочитанных уведомлений.

Настройка рассылки уведомлений осуществляется в меню «Настройки -> Общие настройки -> Отправка электронной почты». В разделе «Общие настройки почты» настраивается шаблон отправляемого сообщения. В разделе «SMPT» настраиваются параметры SMPT-сервера.

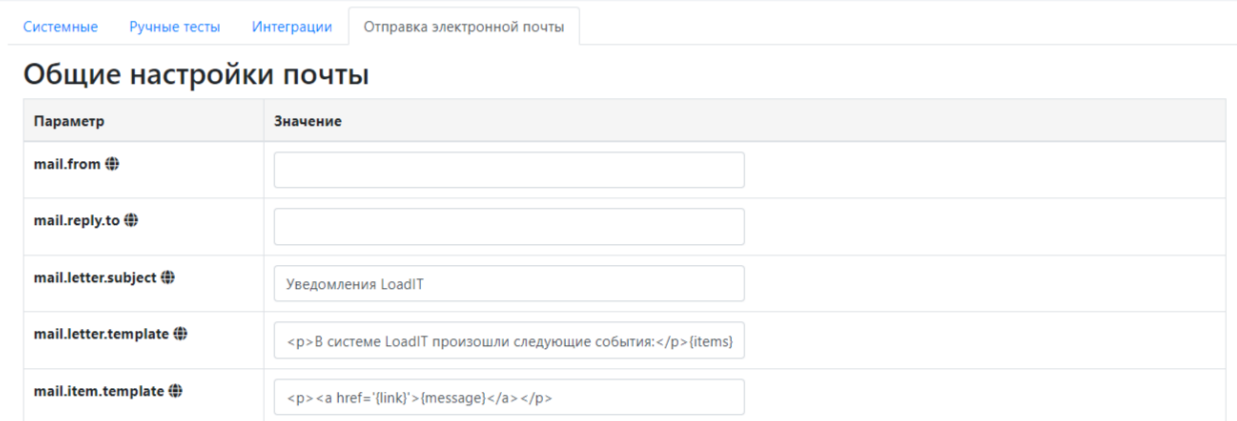

**Рисунок 66 Общие настройки почты**

### **SMTP**

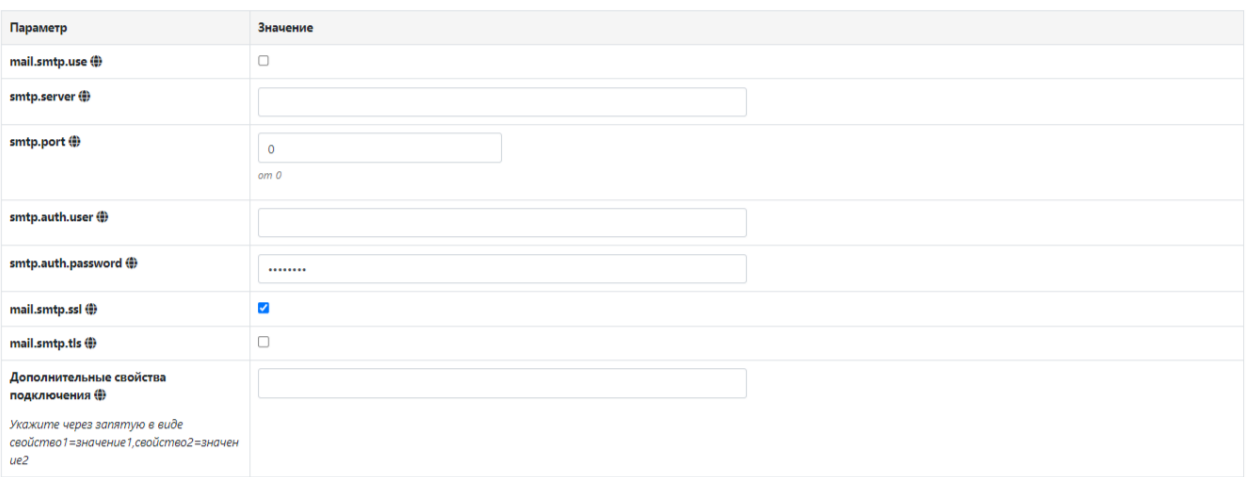

**Рисунок 44 Настройка SMTP сервера**

# Приложение 1

Пользователи должны имеют доступ к функционалу Системы согласно ролевой модели. В системе реализованы права доступа в соответствии с Таблицей 1.

В этой таблице в первой строке указаны роли пользователей в системе. В первом столбце перечислены названия функций системы. Роль имеет права на использование функции, в том случае, если на пересечении строки с названием функции и столбца с названием роли стоит символ «Х».

**Таблица 1. Ролевая модель**

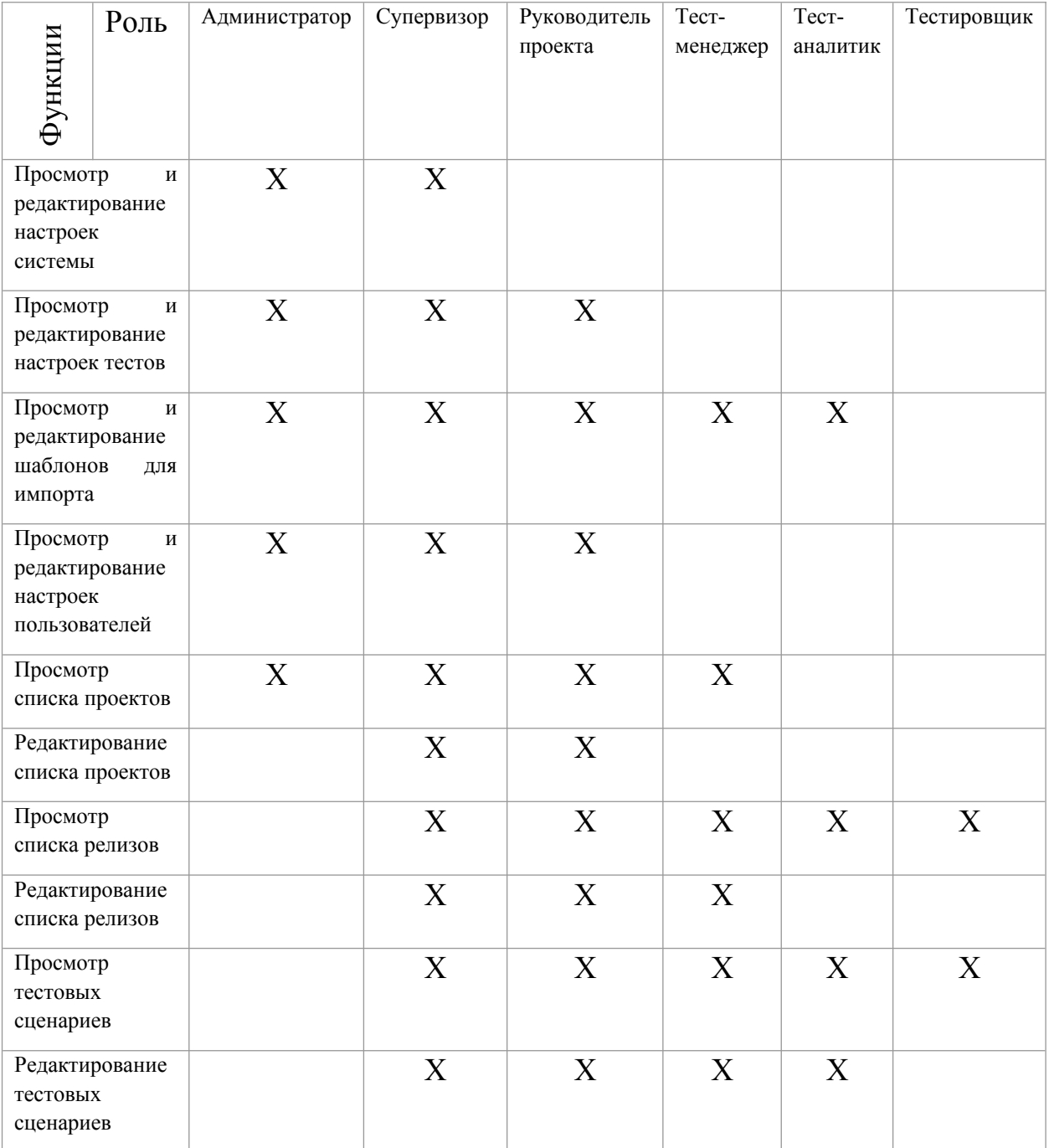

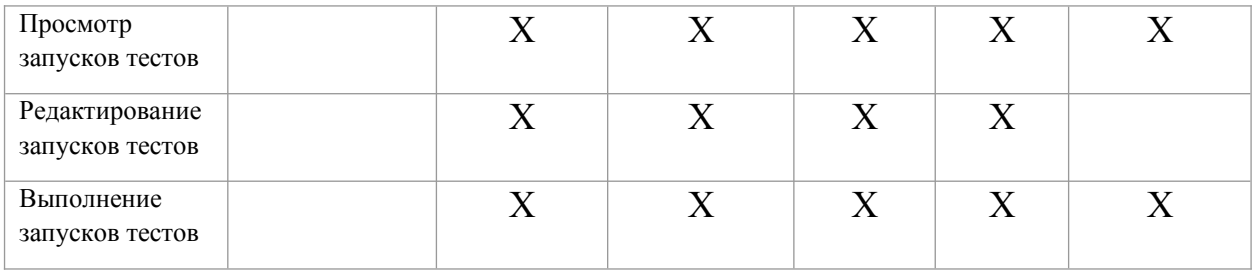